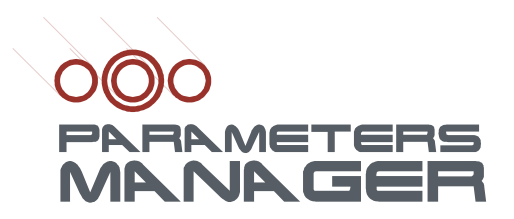

### **Configuration software system**

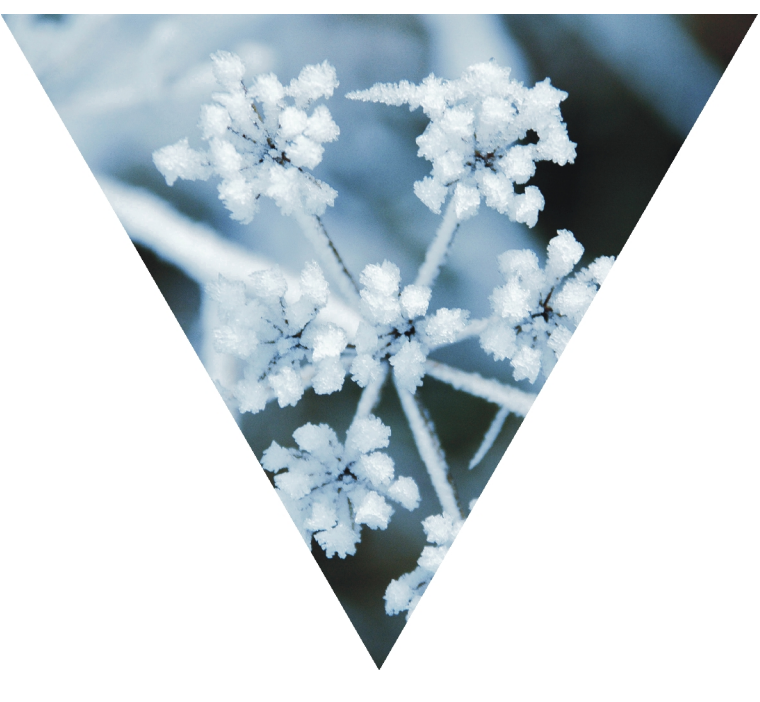

### **PARAMETERS MANAGER 2.10 MANUALE UTENTE VERSIONE 1.00**

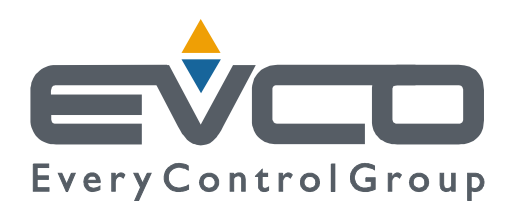

# Sommario meters Manager]

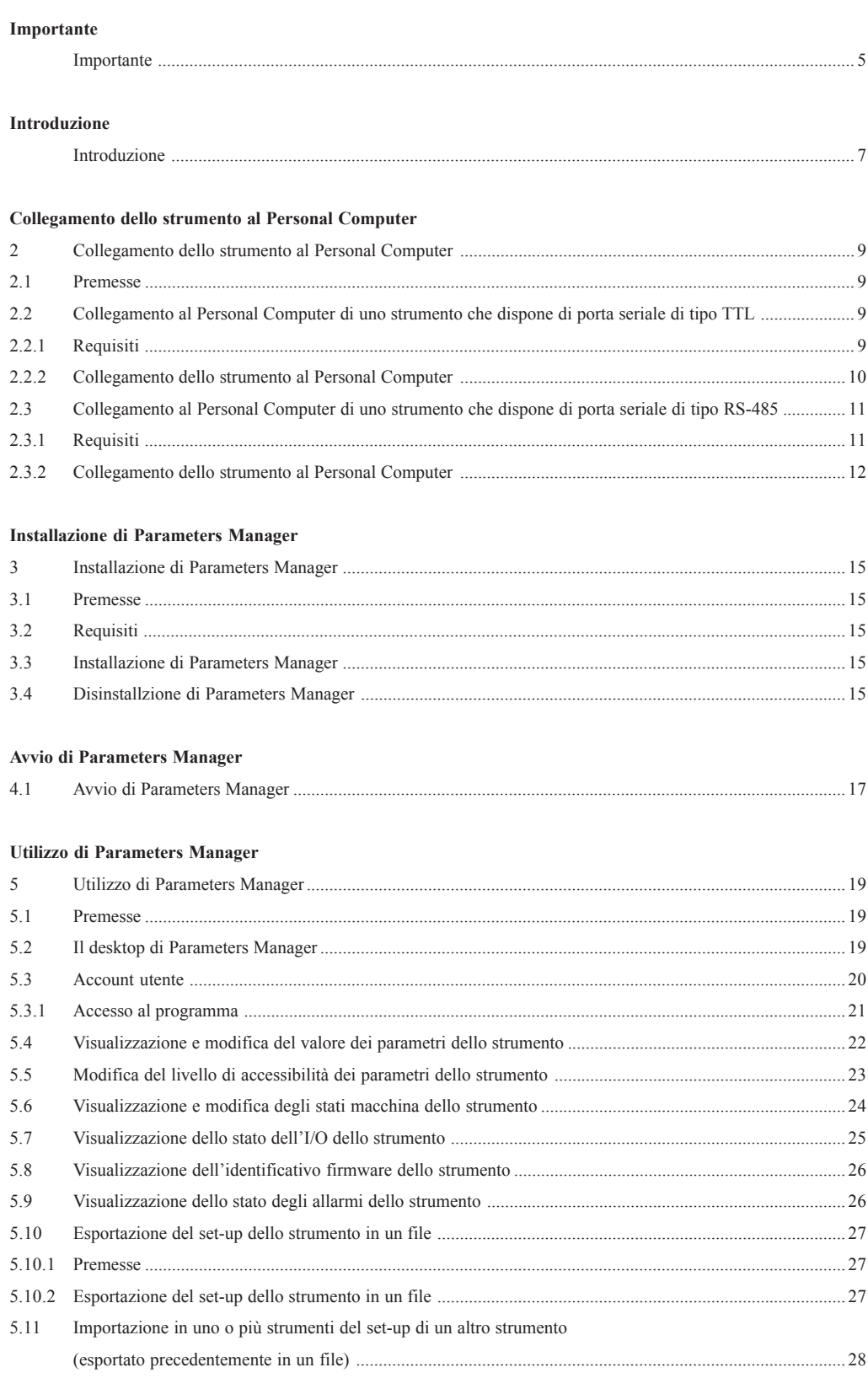

#### **Sommario**

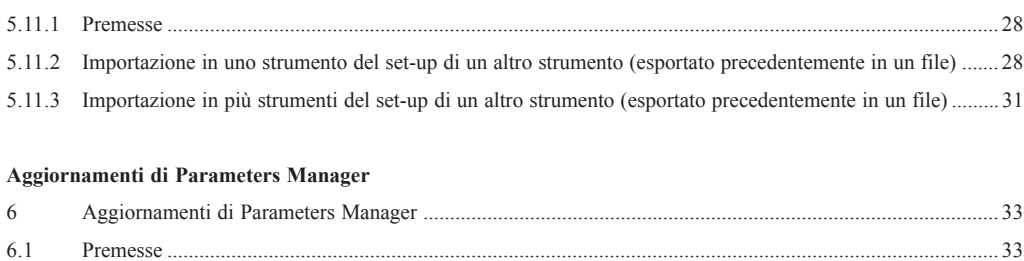

6.2 Verifica della disponibilità di aggiornamenti di Parameters Manager ............................................................. 33

#### **Importante**

Leggere attentamente queste istruzioni prima dell'uso e seguire tutte le avvertenze; conservare queste istruzioni con per consultazioni future.

*[ Parameters Manager ]* **Importante**

I dispositivi devono essere smaltiti secondo le normative locali in merito alla raccolta delle apparecchiature elettriche ed elettroniche.

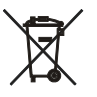

#### **Introduzione**

Parameters Manager è un programma utilizzabile con gli strumenti Evco che dispongono di porta seriale (sia di tipo TTL che RS-485) e che supportano il protocollo di comunicazione MODBUS (per conoscere gli strumenti Evco compatibili con Parameters Manager, consultare l'*Elenco degli strumenti compatibili con Parameters Manager*; il documento è disponibile sul sito *www.evco.it*).

Con Parameters Manager è possibile:

• visualizzare e modificare il valore dei parametri dello strumento

*[ Parameters Manager ]* **Introduzione**

- modificare il livello di accessibilità dei parametri dello strumento
- visualizzare e modificare gli stati macchina dello strumento
- visualizzare lo stato dell'I/O dello strumento
- visualizzare l'identificativo firmware dello strumento
- visualizzare lo stato degli allarmi dello strumento
- esportare il set-up dello strumento in un file
- importare in uno o più strumenti il set-up di un altro strumento (esportato precedentemente in un file).
- L'accesso a queste funzioni è subordinato al tipo di account utente con il quale si accede al programma.

Parameters Manager dispone dei seguenti account utente:

- USER (normalmente utilizzato dall'utente finale)
- SERVICE (normalmente utilizzato dal personale addetto al supporto tecnico)
- OEMUser (normalmente utilizzato dal personale addetto al collaudo dell'apparecchiatura sulla quale è installato lo strumento)
- OEM (normalmente utilizzato dal personale addetto all'elaborazione del set-up dello strumento).

La disponibilità delle funzioni dipende invece dal tipo di strumento (per ulteriori informazioni contattate il supporto tecnico all'indirizzo *customerservice@evco.it*).

Se si dispone dell'accesso a Internet, è infine possibile verificare la disponibilità immediata di aggiornamenti di Parameters Manager.

### **Collegamento dello strumento al Personal Computer**

#### **2 Collegamento dello strumento al Personal Computer**

#### **2.1 Premesse**

Parameters Manager è compatibile con gli strumenti Evco che supportano il protocollo di comunicazione MODBUS. Per conoscere gli strumenti Evco compatibili con Parameters Manager, consultare l'*Elenco degli strumenti compatibili con Parameters Manager* (il documento è disponibile sul sito internet *www.evco.it*).

Se si utilizza Parameters Manager con strumenti che dispongono di porta seriale di tipo TTL, si veda il paragrafo *2.2*; se invece si utilizza Parameters Manager con strumenti che dispongono di porta seriale di tipo RS-485, si veda il paragrafo *2.3*.

Per conoscere il tipo di porta seriale, consultare le istruzioni per l'uso dello strumento.

#### **2.2 Collegamento al Personal Computer di uno strumento che dispone di porta seriale di tipo TTL**

#### **2.2.1 Requisiti**

Assicurarsi di disporre:

- di strumenti con porta seriale di tipo TTL
- dell'interfaccia seriale EVIF20TRX (per interfacciare lo strumento al Personal Computer)
- del cavo telefonico 1256800042 (per collegare l'interfaccia seriale EVIF20TRX al Personal Computer)
- dell'adattatore 1256800079 (per adattare il cavo telefonico 1256800042 alla porta seriale del Personal Computer).

L'interfaccia seriale EVIF20TRX, il cavo telefonico 1256800042 e l'adattatore 1256800079 costituiscono il kit di connessione EVPROG01 (si veda Fig. 1).

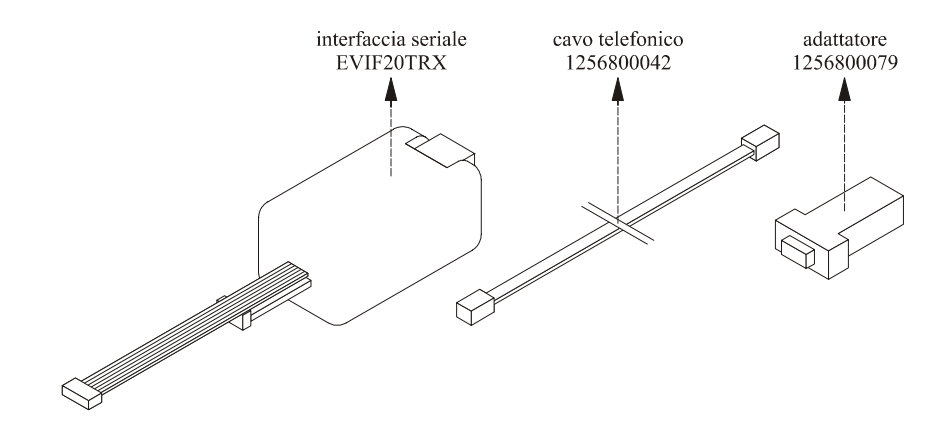

*Fig. 1 - Interfaccia seriale EVIF20TRX, cavo telefonico 1256800042 e adattatore 1256800079.*

#### **10** PARAMETERS MANAGER 2.10 - MANUALE UTENTE

**Collegamento dello strumento al Personal Computer**

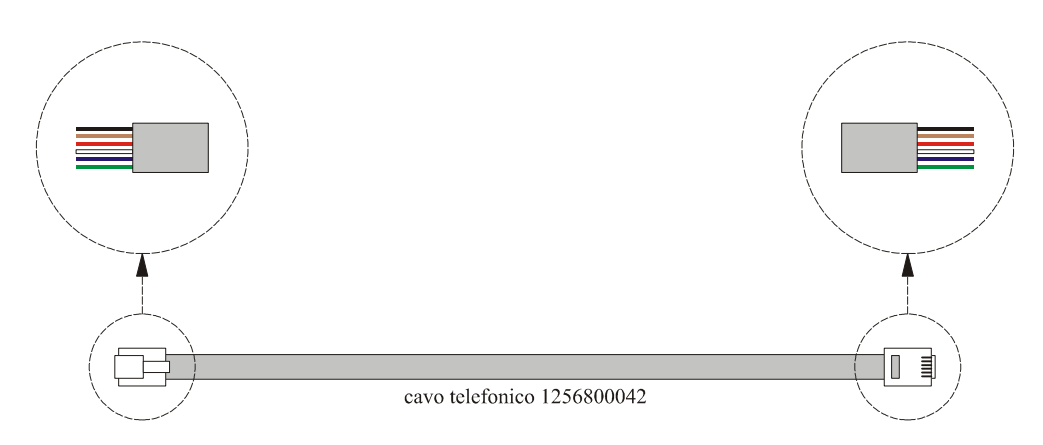

*Fig. 2 - Particolare del cavo telefonico 1256800042.*

Assicurarsi che il Personal Computer disponga di una COM libera e non utilizzata da altri programmi. La COM è una porta seriale a 9 pin, normalmente situata sul retro del Personal Computer (si veda Fig. 3) <sup>(1)</sup>.

(1) se la COM è a 25 pin, è necessario utilizzare un adattatore 9 pin/25 pin

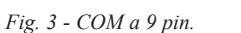

Se il Personal Computer non dispone di COM ma di porte USB, è necessario utilizzare l'adattatore 0810500011 (da USB a seriale RS-232; si veda Fig. 4).

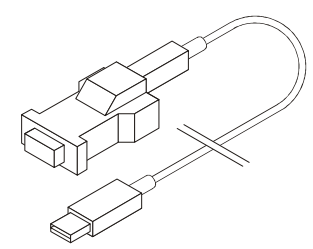

*Fig. 4 - Adattatore 0810500011 (da USB a seriale RS-232).*

Per conoscere il numero della COM corrispondente, operare nel modo indicato:

1. Fare clic sul pulsante **Start**, quindi scegliere **Pannello di controllo**.

Verrà visualizzata la schermata **Pannello di controllo**.

- 2. Scegliere **Prestazioni e manutenzione**, quindi **Sistema**. Verrà visualizzata la schermata **Proprietà del sistema**.
- 3. Fare clic sulla scheda **Hardware**, quindi sul pulsante **Gestione periferiche**. Verrà visualizzata la schermata **Gestione periferiche**.
- 4. Espandere la voce **Porte (COM e LPT)**.

#### **2.2.2 Collegamento dello strumento al Personal Computer**

Operare nel modo indicato (si veda Fig. 5):

- assicurarsi che lo strumento non sia alimentato
- collegare uno dei due connettori Micromatch dell'interfaccia seriale EVIF20TRX alla porta seriale dello strumento<sup>(2)</sup>

(2) utilizzare il connettore che risulta essere più agevole da collegare

- collegare un capo del cavo telefonico 1256800042 al connettore telefonico dell'interfaccia seriale EVIF20TRX
- collegare l'altro capo del cavo telefonico 1256800042 all'adattatore 1256800079
- collegare l'adattatore 1256800079 a una COM del Personal Computer (o all'adattatore 0810500011, da USB a seriale RS-232)

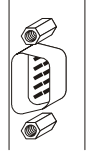

#### **Collegamento dello strumento al Personal Computer**

• alimentare lo strumento; in alternativa alimentare l'interfaccia seriale EVIF20TRX (dalla quale lo strumento riceve l'alimentazione sufficiente per supportare le sole operazioni di programmazione) con l'alimentatore EVPS

• assicurarsi che la baud rate dello strumento (normalmente il parametro Lb) sia impostata a *9.600 baud* (3) (4)

• assicurarsi che la parità dello strumento (normalmente il parametro LP) sia impostata a *even* (3) (4) .

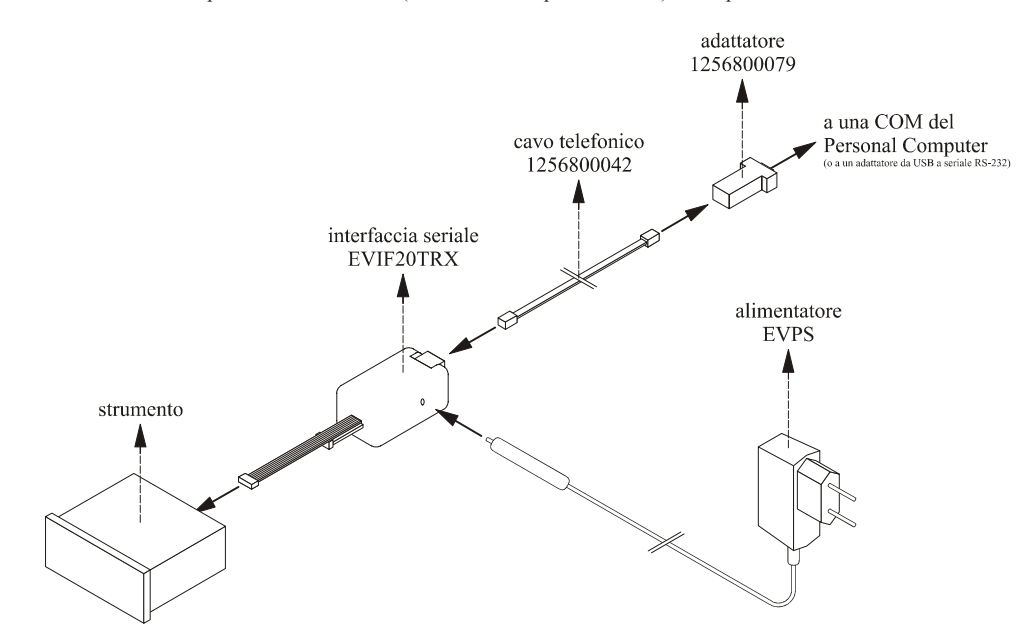

*Fig. 5 - Collegamento al Personal Computer di uno strumento che dispone di porta seriale di tipo TTL.*

#### **2.3 Collegamento al Personal Computer di uno strumento che dispone di porta seriale di tipo RS-485**

#### **2.3.1 Requisiti**

Assicurarsi di disporre:

- di strumenti con porta seriale di tipo RS-485
- dell'interfaccia seriale EVIF21RS7I (per interfacciare lo strumento al Personal Computer)
- del cavo telefonico 1256800042 (per collegare l'interfaccia seriale EVIF21RS7I al Personal Computer)
- dell'adattatore 1256800079 (per adattare il cavo telefonico 1256800042 alla porta seriale del Personal Computer).

Il cavo telefonico 1256800042 e l'adattatore 1256800079 vengono forniti con l'interfaccia seriale EVIF21RS7I (si veda Fig. 6).

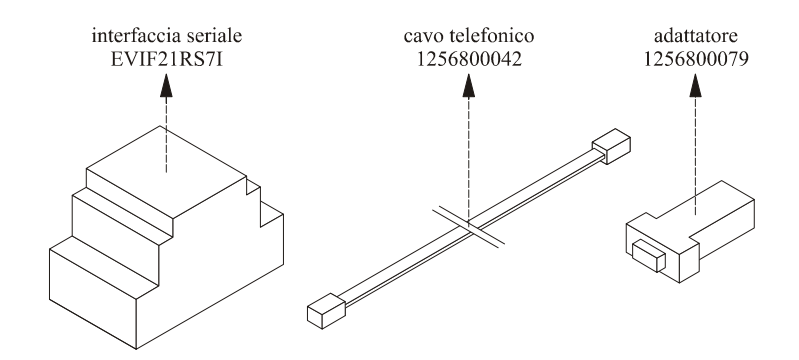

*Fig. 6 - Interfaccia seriale EVIF21RS7I, cavo telefonico 1256800042 e adattatore 1256800079.*

(3) alcuni strumenti non dispongono del parametro o questi ha un altro nome; per ulteriori informazioni contattate il supporto tecnico all'indirizzo **customerservice@evco.it**

(4) per modificare il valore dei parametri, consultare le istruzioni per l'uso dello strumento

#### **12** PARAMETERS MANAGER 2.10 - MANUALE UTENTE

**Collegamento dello strumento al Personal Computer**

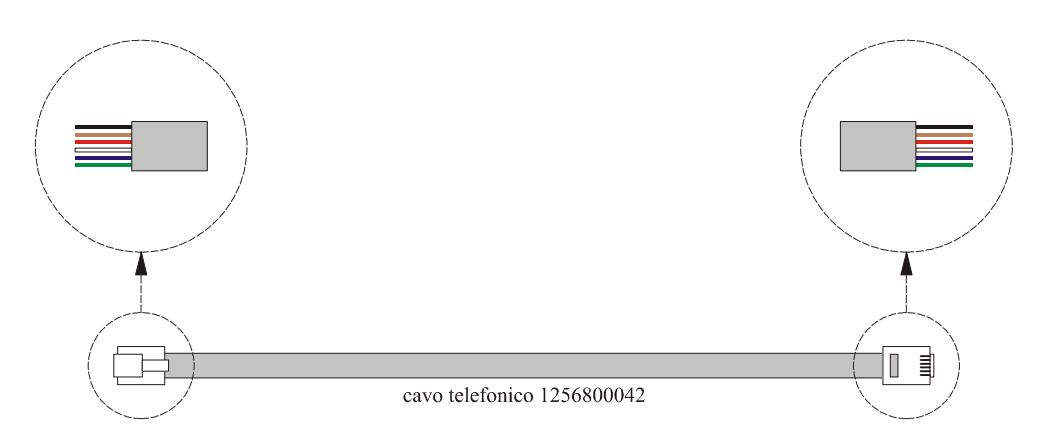

*Fig. 2 - Particolare del cavo telefonico 1256800042.*

*Fig. 3 - COM a 9 pin.*

Assicurarsi che il Personal Computer disponga di una COM libera e non utilizzata da altri programmi. La COM è una porta seriale a 9 pin, normalmente situata sul retro del Personal Computer (si veda Fig. 3) <sup>(1)</sup>.

(1) se la COM è a 25 pin, è necessario utilizzare un adattatore 9 pin/25 pin

Se il Personal Computer non dispone di COM ma di porte USB, è necessario utilizzare l'adattatore 0810500011 (da USB a seriale RS-232; si veda Fig. 4).

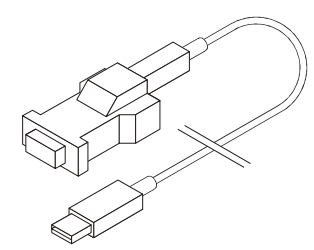

*Fig. 4 - Adattatore 0810500011 (da USB a seriale RS-232).*

Per conoscere il numero della COM corrispondente, operare nel modo indicato:

1. Fare clic sul pulsante **Start**, quindi scegliere **Pannello di controllo**.

Verrà visualizzata la schermata **Pannello di controllo**.

- 2. Scegliere **Prestazioni e manutenzione**, quindi **Sistema**. Verrà visualizzata la schermata **Proprietà del sistema**.
- 3. Fare clic sulla scheda **Hardware**, quindi sul pulsante **Gestione periferiche**. Verrà visualizzata la schermata **Gestione periferiche**.
- 4. Espandere la voce **Porte (COM e LPT)**.

#### **2.3.2 Collegamento dello strumento al Personal Computer**

Operare nel modo indicato (si vedano Fig. 7 e Fig. 8):

- assicurarsi che lo strumento non sia alimentato
- collegare il morsetto " 11 " dell'interfaccia seriale EVIF21RS7I al morsetto " + " della porta seriale RS-485 dello strumento (5)
- collegare il morsetto " 13 " dell'interfaccia seriale EVIF21RS7I al morsetto " -- " della porta seriale RS-485 dello strumento (5)
- collegare il morsetto " 15 " dell'interfaccia seriale EVIF21RS7I al morsetto " S " della porta seriale RS-485 dello strumento (6)

(5) utilizzare un doppino twistato

(6) appaiare il più possibile il cavo

a quelli già collegati

#### **Collegamento dello strumento al Personal Computer**

- per ridurre le riflessioni sul segnale trasmesso attraverso il cavo, inserire la terminazione dell'interfaccia seriale EVIF21RS7I e dello strumento
- collegare un capo del cavo telefonico 1256800042 al connettore telefonico dell'interfaccia seriale EVIF21RS7I
- collegare l'altro capo del cavo telefonico 1256800042 all'adattatore 1256800079
- collegare l'adattatore 1256800079 a una COM del Personal Computer (o all'adattatore 0810500011, da USB a seriale RS-232)
- alimentare lo strumento
- assicurarsi che la baud rate dello strumento (normalmente il parametro Lb) sia impostata a *9.600 baud* (3) (4)
- assicurarsi che la parità dello strumento (normalmente il parametro LP) sia impostata a *even* (3) (4)
	- alimentare l'interfaccia seriale EVIF21RS7I.

(3) alcuni strumenti non dispongono del parametro o questi ha un altro nome; per ulteriori informazioni contattate il supporto tecnico all'indirizzo **customerservice@evco.it**

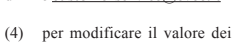

parametri, consultare le istruzioni per l'uso dello strumento.

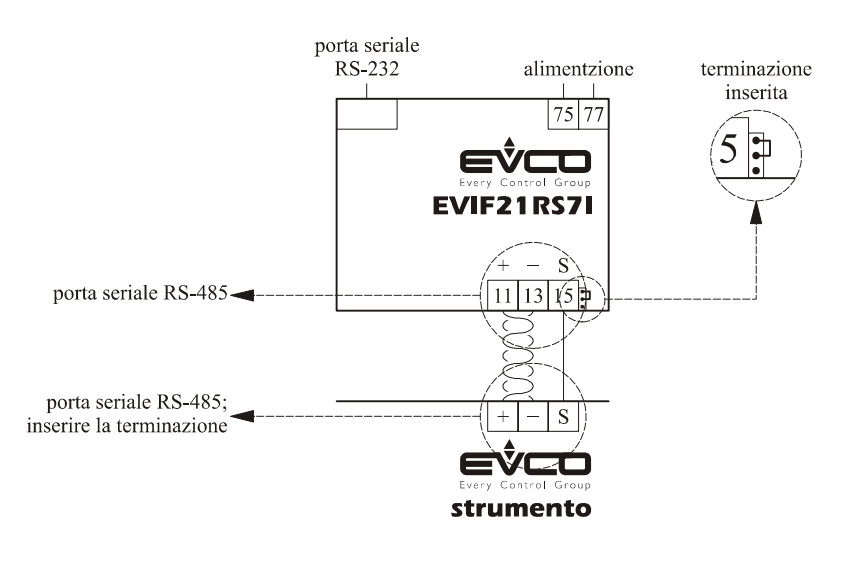

*Fig. 7 - Collegamento a EVIF21RS7I di uno strumento che dispone di porta seriale di tipo RS-485.*

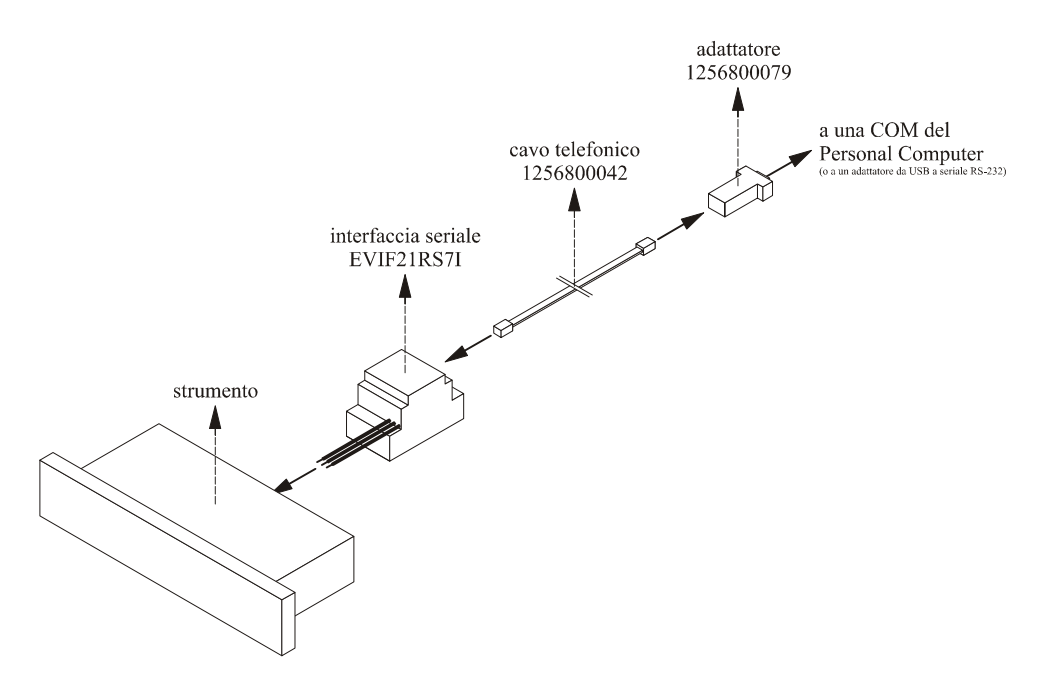

*Fig. 8 - Collegamento al Personal Computer di uno strumento che dispone di porta seriale di tipo RS-485.*

## *[ Parameters Manager ]* **Installazione di Parameters Manager**

#### **3 Installazione di Parameters Manager**

#### **3.1 Premesse**

Se nel Personal Computer è installata una vecchia versione di Parameters Manager, prima dell'installazione fare una copia della cartella contenente la vecchia versione (7).

#### **3.2 Requisiti**

Assicurarsi che il Personal Computer disponga dei seguenti requisiti minimi di sistema:

- Microsoft® Windows XP o Microsoft® Windows Vista installato
- processore da 800 MHz (consigliato 1,2 GHz)
- 512 MB di RAM
- 100 MB di spazio disponibile sul disco rigido
- monitor SVGA
- unità CD-ROM
- mouse o periferica di puntamento compatibile
- porta seriale (COM o USB con adattatore 0810500011, da USB a seriale RS-232).

#### **3.3 Installazione di Parameters Manager**

Operare nel modo indicato:

- 1. Avviare il sistema operativo<sup>(8)</sup>.
- 2. Chiudere tutte le applicazionni, compresi i programmi antivirus.
- 3. Inserire il CD di Parameters Manager nell'unità CD-ROM.
	- Verrà visualizzata la finestra di dialogo **Languages** (9) .
- 4. Seguire le istruzioni visualizzate.
	- Verrà visualizzata la finestra di dialogo **Impostazioni**:
	- se nel Personal Computer è installata una vecchia versione di Parameters Manager e si desiderano mantenere i files di configurazione e/o quelli dello storico, selezionare la casella di controllo **Mantieni i file di configurazione precedenti se presenti** e/o la casella di controllo **Mantieni i file dello storico precedenti se presenti**.
- 5. Scegliere **Avanti >**.
	- Verrà avviata l'installazione guidata di Parameters Manager.
- 6. Seguire le istruzioni visualizzate.

#### **3.4 Disinstallazione di Parameters Manager**

Operare nel modo indicato:

- 1. Fare clic sul pulsante **Start**, quindi scegliere **Tutti i programmi**.
- 2. Scegliere **Evco**, quindi **Parameters Manager**.
- 3. Scegliere **Uninstall**.
- 4. Scegliere **Avanti >**.

Verrà avviata la disinstallazione guidata di Parameters Manager.

5. Seguire le istruzioni visualizzate.

(8) accedere al sistema operativo con l'account dell'amministratore del Personal Computer

(7) in base all'impostazione predefinita, Parameters Manager viene installato nella cartella **C:\Evco\Ricsparamsmanager**

(9) se la finestra di dialogo non viene visualizzata, fare doppio clic sul file **parameters\_manager\_ setup.exe** nell'unità CD-ROM; se si utilizza Microsoft® Vista, fare clic con il tasto destro del mouse sul file, quindi scegliere **Esegui come amministratore** dal menu di scelta rapida.

# *[ Parameters Manager ]* **Avvio di Parameters Manager**

#### **4 Avvio di Parameters Manager**

#### **4.1 Avvio di Parameters Manager**

Assicurarsi che lo strumento sia collegato al Personal Computer e che i dispositivi siano alimentati (si veda il capitolo *2*). Per avviare il programma fare doppio clic sull'icona **EVCO Parameters Manager** sul desktop del sistema operativo (10)

Se durante l'installazione è stato scelto di non creare il collegamento sul desktop, operare nel modo indicato:

- 1. Fare clic sul pulsante **Start**, quindi scegliere **Tutti i programmi**.
- 2. Scegliere **Evco**, quindi **Parameters Manager**.
- 3. Scegliere **Parameters Manager** (11) .
- Verrà avviato il programma.
- 4. Chiudere eventuali finestre di dialogo.
- 5. Scegliere Configura > Connessione.

Verrà visualizzata la finestra di dialogo **Connessione**.

- 6. Scegliere il numero della COM del Personal Computer alla quale è stata collegata l'interfaccia seriale dal menu a discesa **Porta seriale** del gruppo **Connessione seriale**.
- 7. Scegliere il tipo di interfaccia seriale dal menu a discesa **Hardware** del gruppo **Connessione seriale**.
- 8. Scegliere *9600* (o la stessa baud rate assegnata allo strumento, normalmente il parametro Lb) dal menu a discesa **Baud rate** del gruppo **Connessione seriale** (3) .
- 9. Scegliere *Even* (o la stessa parità assegnata allo strumento, normalmente il parametro LP) dal menu a discesa **Parità** del gruppo **Connessione seriale** (3) .
- 10. Scegliere *MODBUS* dal menu a discesa **Protocollo** del gruppo **Connessione seriale**.
- 11. Scegliere **Prossimo > > >** (si veda Fig. 9).

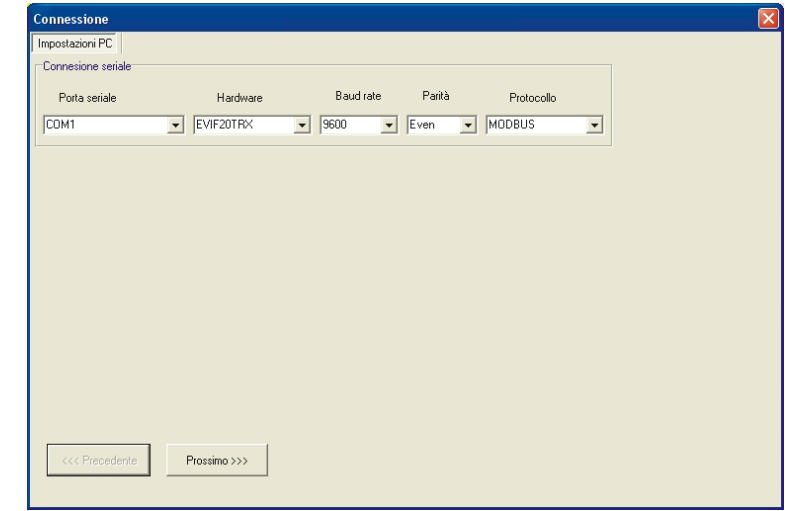

*Fig. 9 - Finestra di dialogo Connessione.*

12. Al termine dell'inizializzazione scegliere nuovamente **Prossimo > > >**.

(10) se si utilizza Microsoft® Vista, fare clic con il tasto destro del mouse sull'icona, quindi scegliere **Proprietà** dal menu di scelta rapida. Verrà visualizzata la finestra di dialogo **Proprietà - EVCO Parameters Manager**. Fare clic sulla scheda **Compatibilità**, quindi assicurarsi che la casella di controllo **Esegui il programma in modalità compatibilità per** del gruppo **Modalità compatibilità** sia selezionata, scegliere *Windows XP (Service Pack 2)* dal menu a discesa e assicurarsi che la casella di controllo **Esegui questo programma come amministratore** del gruppo **Livello di privilegio** sia selezionata

(11) in base all'impostazione predefinita, Parameters Manager viene installato nella cartella **C:\Evco\Ricsparamsmanager**; il nome del file del programma è **C:\Evco\Ricsparamsmanager\Bin\ paramsmanager.exe**

(3) alcuni strumenti non dispongono del parametro o questi ha un altro nome; per ulteriori informazioni contattate il supporto tecnico all'indirizzo **customerservice@evco.it**

**Avvio di Parameters Manager**

(3) alcuni strumenti non dispongono del parametro o questi ha un altro nome; per ulteriori informazioni contattate il supporto tecnico all'indirizzo **customerservice@evco.it**.

13. Digitare un intervallo di indirizzi dello strumento (normalmente il parametro LA) da scansire nelle caselle di testo

**Min** e **Max** del gruppo **Indirizzi da verificare** (3) .

14. Scegliere **Prossimo > > >**.

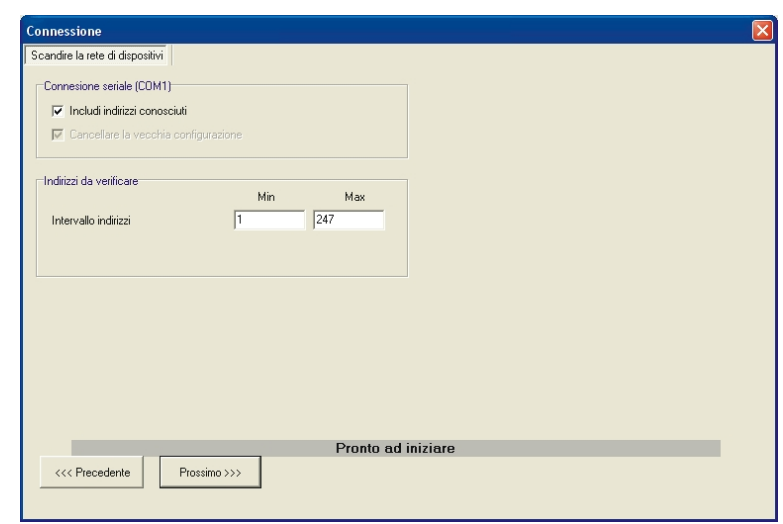

*Fig. 10 - Finestra di dialogo Connessione.*

15. Al termine della scansione scegliere **Chiudi**.

Verrà visualizzato il desktop di Parameters Manager (si veda Fig. 11).

| Elle Configura Strumento Mostra Ajuto<br><b>FFILER</b> B<br>EVX214 458 1 \$0001 458AA01<br>1/0<br><b>Allarmi</b><br>Parametri<br><b>Stato</b><br>Info<br>圆<br>Pagina2 Pagina3<br>Pagina1<br>Valore<br>$ S_{UD} $<br>Visibiliy<br>Nome<br>Unità di misura<br> lnt<br><b>IRTC</b><br>Current time<br>05/08/2009 14:28:31<br>Set point<br>$^{\circ}$ C<br>0.0<br>Working set-point<br><b>Status</b><br>O On-StanBy<br>Standby<br>Standby<br>Acceso<br>Light status<br>Spento<br>Spento<br>Acceso<br>AUX status<br>Spento<br>Spento<br>Acceso<br>Energy saving<br>Disattivo<br>rhL-rhH status<br>rhL<br>rhL<br>rhH<br>Keyboard locked<br><b>No Blocco</b><br>No Blocco<br>Blocco<br>Defrost<br>Time to next defrost<br>1h43'45"<br>$0^{\circ}$<br>Defrost count-down<br>O Defrost phase<br>Sbrinamento<br>$\sim$<br><b>Buzzer</b><br><b>Buzzer</b><br>Disattivo<br>Disattivo<br>Attivo<br><b>HACCP</b><br>Number of HACCP alarms stored<br>$\bf{0}$<br>$\ddot{\phantom{1}}$<br>$\ddot{\phantom{1}}$<br>New HACCP alarm<br>Esiste nuovo allarme<br>Nessun nuovo allarme<br>Esiste nuovo allarme<br>Compressor<br>Compressor delay<br>$\bf{0}$<br>$\theta$<br>65535<br>Service request<br>Disattivo<br>Compressor hours<br>8<br>Hours<br>$\ddot{\phantom{1}}$<br>1<br>Resistors<br>Energy saving for door inactivity<br>$\theta$<br>$\bf{0}$<br>$\mathbf{1}$<br>Set point reached<br>$\bf{0}$<br>$\theta$<br>$\mathbf{1}$<br><b>USER</b> |                         |  |  |         |
|----------------------------------------------------------------------------------------------------|-------------------------|--|--|---------|
|                                                                                                    | EVCO Parameters Manager |  |  | ⊪a<br>н |
|                                                                                                    |                         |  |  |         |
|                                                                                                    | t,                      |  |  |         |
|                                                                                                    |                         |  |  |         |
|                                                                                                    |                         |  |  |         |
|                                                                                                    |                         |  |  |         |
|                                                                                                    |                         |  |  |         |
|                                                                                                    |                         |  |  |         |
|                                                                                                    |                         |  |  |         |
|                                                                                                    |                         |  |  |         |
|                                                                                                    |                         |  |  |         |
|                                                                                                    |                         |  |  |         |
|                                                                                                    |                         |  |  |         |
|                                                                                                    |                         |  |  |         |
|                                                                                                    |                         |  |  |         |
|                                                                                                    |                         |  |  |         |
|                                                                                                    |                         |  |  |         |
|                                                                                                    |                         |  |  |         |
|                                                                                                    |                         |  |  |         |
|                                                                                                    |                         |  |  |         |
|                                                                                                    |                         |  |  |         |
|                                                                                                    |                         |  |  |         |
|                                                                                                    |                         |  |  |         |
|                                                                                                    |                         |  |  |         |
|                                                                                                    |                         |  |  |         |
|                                                                                                    |                         |  |  |         |
|                                                                                                    |                         |  |  |         |
|                                                                                                    |                         |  |  |         |
|                                                                                                    |                         |  |  |         |
|                                                                                                    |                         |  |  |         |
|                                                                                                    |                         |  |  |         |
|                                                                                                    |                         |  |  |         |
|                                                                                                    |                         |  |  |         |
|                                                                                                    |                         |  |  |         |
|                                                                                                    |                         |  |  |         |
|                                                                                                    |                         |  |  |         |
|                                                                                                    |                         |  |  |         |
|                                                                                                    | 19/19/19                |  |  |         |

*Fig. 11 - Desktop di Parameters Manager.*

# *[ Parameters Manager ]* **Utilizzo di Parameters Manager**

### **5 Utilizzo di Parameters Manager**

#### **5.1 Premesse**

La disponibilità delle funzioni descritte in questo capitolo dipende dal tipo di strumento collegato; per ulteriori informazioni contattate il supporto tecnico all'indirizzo **customerservice@evco.it**.

#### **5.2 Il desktop di Parameters Manager**

Dopo aver avviato Parameters Manager viene visualizzato il desktop (si veda Fig. 12).

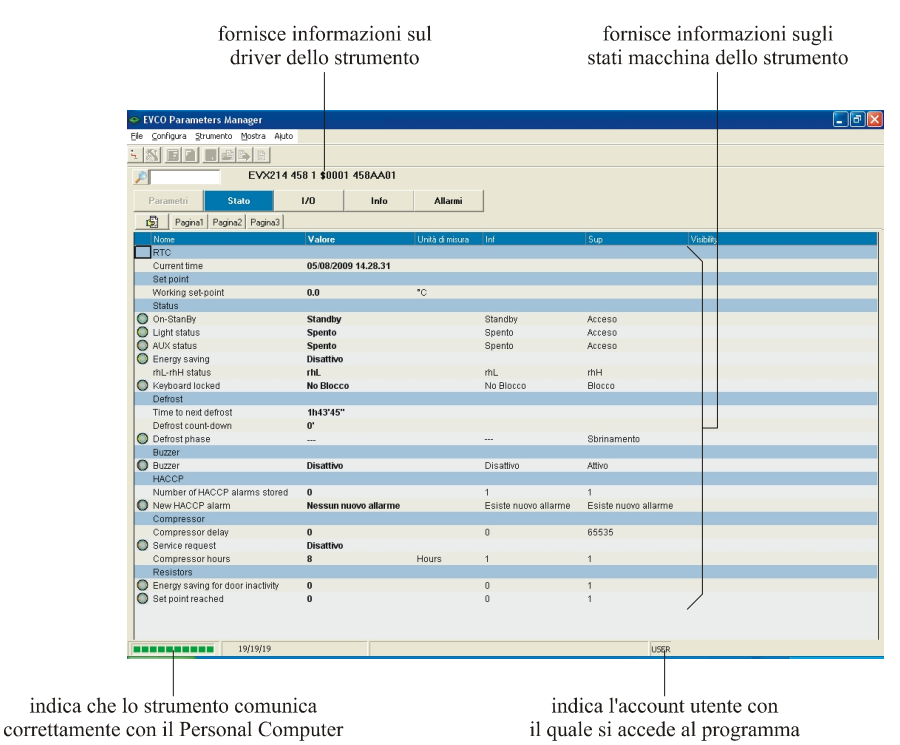

*Fig. 12 - Desktop di Parameters Manager.*

Nella tabella che segue viene fornita una breve descrizione degli speed buttons del desktop di Parameters Manager:

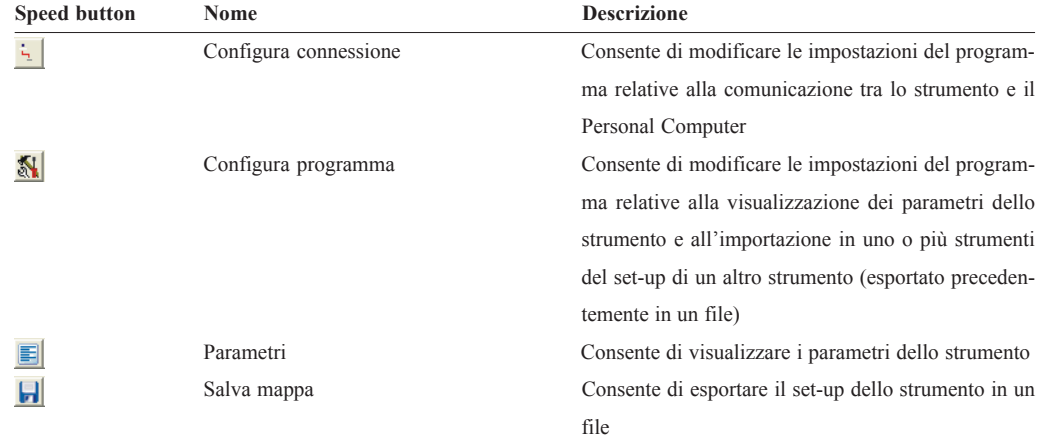

**Utilizzo di Parameters Manager**

| 固 | Carica mappa        | Consente di consultare il set-up di uno strumento      |
|---|---------------------|--------------------------------------------------------|
|   |                     | (esportato precedentemente in un file) prima di im-    |
|   |                     | portarlo in uno o più strumenti                        |
| D | Programma parametri | Consente di importare in uno o più strumenti il set-up |
|   |                     | di un altro strumento (esportato precedentemente in    |
|   |                     | un file)                                               |
| 圉 | Anteprima mappa     | Consente di consultare il set-up con il quale è stato  |
|   |                     | programmato lo strumento                               |
|   | Cerca               | Consente di cercare nella schermata visualizzata il    |
|   |                     | testo digitato nella casella di testo adiacente        |

#### **5.3 Account utente**

Parameters Manager dispone di quattro account utente.

L'accesso alle funzioni descritte in questo capitolo è subordinato al tipo di account utente con il quale si accede al programma.

Nella tabella che segue viene fornita una breve descrizione degli account utente di Parameters Manager:

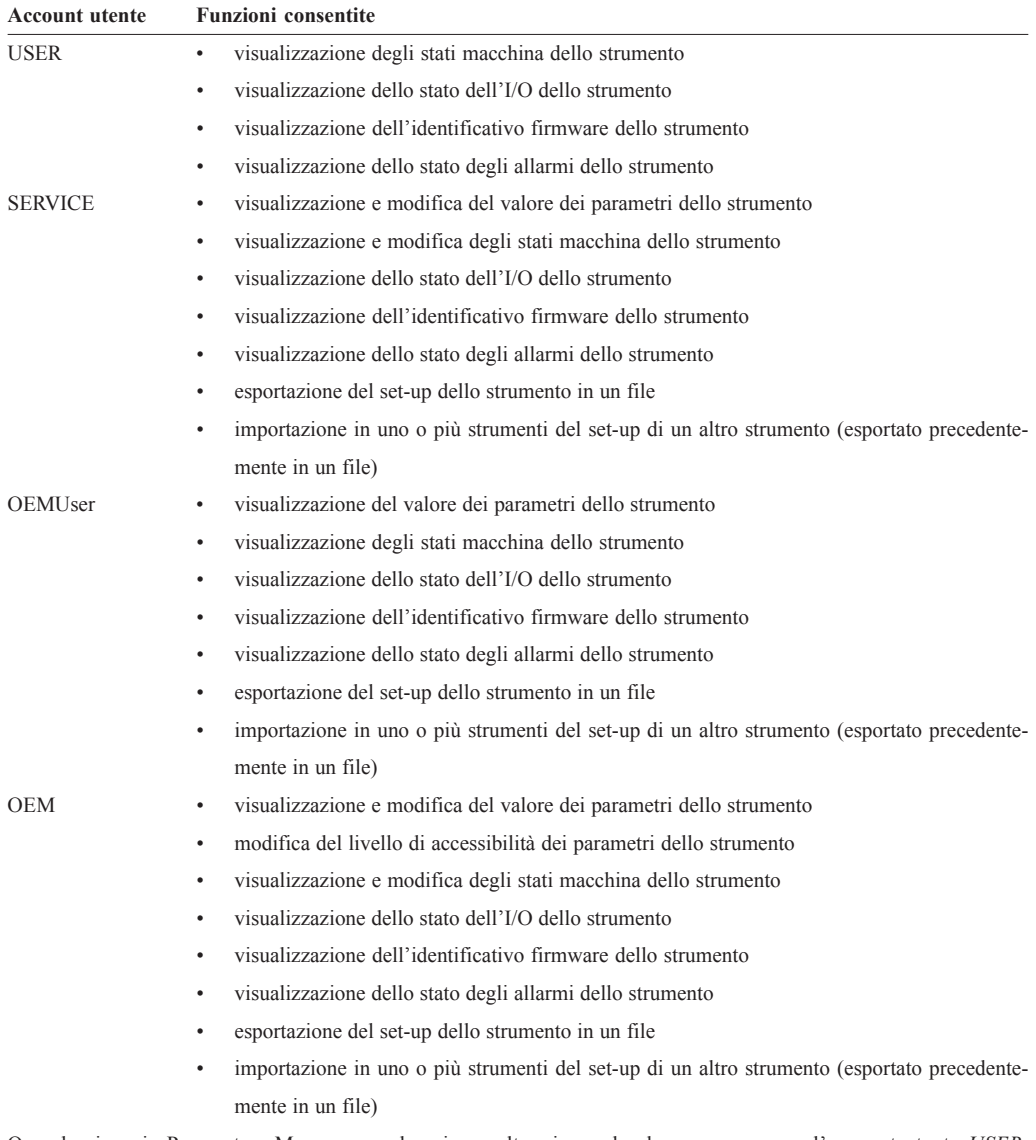

Quando si avvia Parameters Manager per la prima volta, si accede al programma con l'account utente *USER*; in seguito, a ogni avvio si accede al programma con l'ultimo account utilizzato.

#### **5.3.1 Accesso al programma**

Operare nel modo indicato:

- 1. Scegliere Configura > Log in.
	- Verrà visualizzata la finestra di dialogo **Password**.
- 2. Scegliere il tipo di account utente dal menu a discesa (per esempio *OEM*) e digitare la password dell'account nella casella di testo (si veda Fig. 13) (12) .

Le password degli account sono riportate sul Certificato di Autenticità.

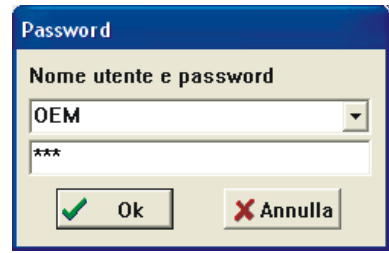

*Fig. 13 - Finestra di dialogo Password.*

#### 3. Scegliere **Ok**.

Verrà visualizzata la schermata **Parametri** (si veda Fig. 14).

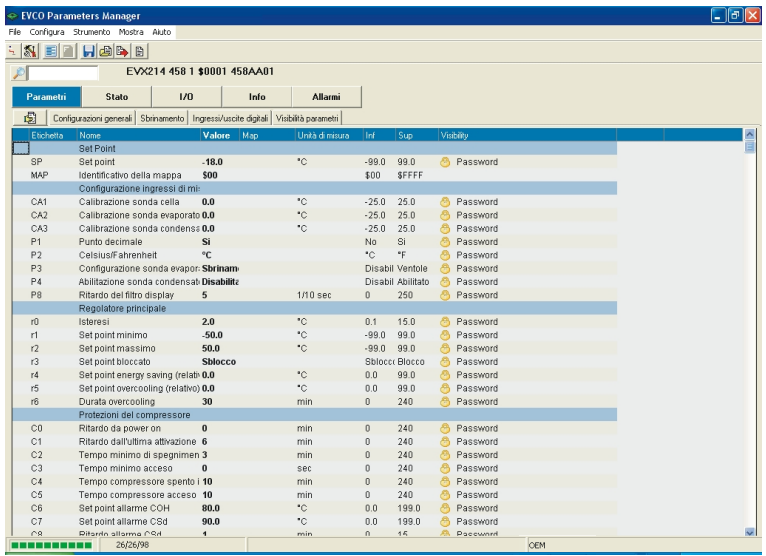

*Fig. 14 - Schermata Parametri.*

(12) assicurarsi di non usare la lettera "l" al posto del numero 1 e la lettera "o" al posto del numero 0

**Utilizzo di Parameters Manager**

#### **5.4 Visualizzazione e modifica del valore dei parametri dello strumento**

Operare nel modo indicato:

(13) se si accede al programma con account utente *OEMUser*, è consentito solo visualizzare il valore dei parametri

(14) per mostrare sulla schermata eventuali parametri che si è deciso di nascondere, scegliere Mostra > Nascosti; per mostrare sulla schermata eventuali parametri che per il valore di altri non sono significativi, scegliere Mostra > Disattivi (15) per mostrare/nascondere colonne, fare clic con il tasto destro del mouse sul nome della colonna, quindi scegliere la colonna dal menu di scelta rapida

(16) in base all'impostazione predefinita, la colonna è vuota; per mostrare il valore, fare clic con il tasto destro del mouse sulla riga del parametro, quindi scegliere **Memo reference value** dal menu di scelta rapida (eventuali differenze tra il valore riportato nella colonna **Valore** e quello riportato nella colonna **Map** sono evidenziate con un altro colore)

1. Accedere al programma con account utente *SERVICE*, *OEMUser* o *OEM* (si veda il paragrafo *5.3.1*) (13) . Verrà visualizzata la schermata **Parametri** (si veda Fig. 14). I parametri sono disposti su più schede; per disporli in un'unica scheda fare clic sulla scheda (14). Nell'elenco che segue viene fornita una breve descrizione dei dati riportati nelle colonne della schermata Parametri<sup>(15)</sup>:

- **Etichetta**: riporta la sigla del parametro
- **Nome**: riporta la descrizione del parametro
- **Valore**: riporta l'attuale valore del parametro
- **Map**: riporta il valore del parametro che viene ripristinato con la procedura di ripristino delle impostazioni di fabbrica<sup>(16)</sup>
- **Unità di misura**: riporta l'unità di misura del parametro
- **Inf**: riporta il minimo valore attribuibile al parametro
- **Sup**: riporta il massimo valore attribuibile al parametro
- **Visibility**: riporta il livello di accessibilità del parametro (si veda il paragrafo *5.5*).
- 2. Fare doppio clic sul valore del parametro.

Verrà visualizzata una casella di testo o un menu a discesa.

3. Digitare il valore nella casella di testo o scegliere il valore dal menu a discesa (si veda Fig. 15).

|                | Configura Strumento Mostra Aluto                                                        |                            |                        |                |                   |           |          |  |
|----------------|-----------------------------------------------------------------------------------------|----------------------------|------------------------|----------------|-------------------|-----------|----------|--|
| N<br>国         | $H$ a $\rightarrow$ b                                                                   |                            |                        |                |                   |           |          |  |
|                | EVX214 458 1 \$0001 458AA01                                                             |                            |                        |                |                   |           |          |  |
| Parametri      | 1/0<br>Stato                                                                            |                            | <b>Allarmi</b><br>Info |                |                   |           |          |  |
| 虜              | Configurazioni generali   Sbrinamento   Ingressi/uscite digitali   Visibilità parametri |                            |                        |                |                   |           |          |  |
| Etichetta      | Nome                                                                                    | Valore<br>Map              | Unità di misura        | Inf            | Sup               | Visibiliy |          |  |
|                | Set Point                                                                               |                            |                        |                |                   |           |          |  |
| SP             | Set point                                                                               | $-18.0$                    | $^{\circ}$ C           | $-99.0$        | 99.0              | m         | Password |  |
| MAP            | Identificativo della mappa                                                              | \$00                       |                        | \$00           | \$FFFF            |           |          |  |
|                | Configurazione ingressi di mi:                                                          |                            |                        |                |                   |           |          |  |
| CA1            | Calibrazione sonda cella                                                                | 0.0                        | °C                     | $-25.0$        | 25.0              | æ         | Password |  |
| CA2            | Calibrazione sonda evaporato 0.0                                                        |                            | *c                     | $-25.0$        | 25.0              | ക         | Password |  |
| CA3            | Calibrazione sonda condensa 0.0                                                         |                            | *C                     | $-25.0$        | 25.0              | æ.        | Password |  |
| P <sub>1</sub> | Punto decimale                                                                          | No<br>$\blacktriangledown$ |                        | No             | Si                | A         | Password |  |
| P <sub>2</sub> | Celsius/Fahrenheit                                                                      | No.                        |                        | ۰c             | *F                |           | Password |  |
| P <sub>3</sub> | Configurazione sonda evapor:                                                            |                            |                        |                | Disabil Ventole   |           | Password |  |
| P4             | Abilitazione sonda condensati Disabilita                                                |                            |                        |                | Disabil Abilitato | A         | Password |  |
| P <sub>8</sub> | Ritardo del filtro display                                                              | 5                          | 1/10 sec               | $\bf{0}$       | 250               | æ.        | Password |  |
|                | Regolatore principale                                                                   |                            |                        |                |                   |           |          |  |
| r0             | Isteresi                                                                                | 2.0                        | $^{\circ}$ C           | 0.1            | 15.0              | A         | Password |  |
| r1             | Set point minimo                                                                        | $-50.0$                    | ۰c                     | $-99.0$        | 99.0              | æ         | Password |  |
| r2             | Set point massimo                                                                       | 50.0                       | $\cdot c$              | $-99.0$        | 99.0              | க         | Password |  |
| r3             | Set point bloccato                                                                      | Sblocco                    |                        |                | Sblocc( Blocco    | A         | Password |  |
| r4             | Set point energy saving (relativ 0.0                                                    |                            | °C                     | 0.0            | 99.0              | ⋒         | Password |  |
| r5             | Set point overcooling (relativo) 0.0                                                    |                            | $\cdot$ c              | 0.0            | 99.0              | A         | Password |  |
| r6             | Durata overcooling                                                                      | 30                         | min                    | $\theta$       | 240               | A         | Password |  |
|                | Protezioni del compressore                                                              |                            |                        |                |                   |           |          |  |
| C0             | Ritardo da power on                                                                     | $\bf{0}$                   | min                    | $\theta$       | 240               | A         | Password |  |
| C1             | Ritardo dall'ultima attivazione 6                                                       |                            | min                    | $\theta$       | 240               | డి        | Password |  |
| C <sub>2</sub> | Tempo minimo di spegnimen 3                                                             |                            | min                    | $\theta$       | 240               | B         | Password |  |
| C <sub>3</sub> | Tempo minimo acceso                                                                     | $\bf{0}$                   | sec                    | $\bf{0}$       | 240               | ക         | Password |  |
| C4             | Tempo compressore spento i 10                                                           |                            | min                    | $\theta$       | 240               | 卨         | Password |  |
| C <sub>5</sub> | Tempo compressore acceso 10                                                             |                            | min                    | $\bf{0}$       | 240               | æ.        | Password |  |
| C6             | Set point allarme COH                                                                   | 80.0                       | *C                     | 0.0            | 199.0             |           | Password |  |
| C7             | Set point allarme CSd                                                                   | 90.0                       | *C                     | 0 <sub>0</sub> | 199.0             | æ.        | Password |  |

*Fig. 15 - Schermata Modifica del valore dei parametri.*

- 4. Premere **Invio**.
- 5. Scegliere File > Esci.
- 6. Scollegare la porta seriale dello strumento.

#### **5.5 Modifica del livello di accessibilità dei parametri dello strumento**

Operare nel modo indicato:

- 1. Accedere al programma con account utente *OEM* (si veda il paragrafo *5.3.1*).
	- Verrà visualizzata la schermata **Parametri** (si veda Fig. 14).
- 2. Fare clic con il tasto destro del mouse sulla riga del parametro, quindi scegliere un valore dal menu di scelta rapida **Visibility** (si veda Fig. 16).

|           | EVCO Parameters Manager              |                                         |                                                                       |              |                   |    |            |     | ⊪ਰ⊪×<br>н                |
|-----------|--------------------------------------|-----------------------------------------|-----------------------------------------------------------------------|--------------|-------------------|----|------------|-----|--------------------------|
| File      | Configura Strumento Mostra Aluto     |                                         |                                                                       |              |                   |    |            |     |                          |
| N<br>5.   | $H$ a $\rightarrow$ 8<br>国           |                                         |                                                                       |              |                   |    |            |     |                          |
|           |                                      | EVX214 458 1 \$0001 458AA01             |                                                                       |              |                   |    |            |     |                          |
| Parametri | Stato                                | 1/0                                     | Info<br><b>Allarmi</b>                                                |              |                   |    |            |     |                          |
| 圆         | Configurazioni generali              | Sbrinamento<br>Ingressi/uscite digitali | Visibilità parametri                                                  |              |                   |    |            |     |                          |
|           | Etichetta<br>Nome                    | Valore                                  | Map<br>Unità di misura                                                | Inf          | Sup               |    | Visibility |     | $\overline{\phantom{a}}$ |
|           | Set Point                            |                                         |                                                                       |              |                   |    |            |     |                          |
| SP        | Set point                            | $-18.0$                                 | *C                                                                    | $-99.0$      | 99.0              | ø  | Password   |     |                          |
| MAP       | Identificativo della mappa           | \$00                                    |                                                                       | \$00         | <b>SFFFF</b>      |    |            |     |                          |
|           | Configurazione ingressi di mi:       |                                         |                                                                       |              |                   |    |            |     |                          |
| CA1       | Calibrazione sonda cella             | 0.0                                     | *C                                                                    | $-25.0$      | 25.0              | B. | Password   |     |                          |
| CA2       | Calibrazione sonda evaporato 0.0     |                                         | *C                                                                    | $-25.0$      | 25.0              | æ  | Password   |     |                          |
| CA3       | Calibrazione sonda condensa 0.0      |                                         | *C                                                                    | $-250$       | 25 <sub>0</sub>   | æ  | Password   |     |                          |
| <b>DA</b> | <b>Dunta desimals</b>                | Si                                      |                                                                       | No           | Si                | æ  | Password   |     |                          |
|           | Copy to clipboard                    | °C                                      |                                                                       | ۰c           | °F                | æ  | Password   |     |                          |
|           | Tools                                | da evapor: Sbrinam                      |                                                                       |              | Disabil Ventole   |    | Password   |     |                          |
| 疆         | Memo reference value                 | condensat Disabilita                    |                                                                       |              | Disabil Abilitato |    | Password   |     |                          |
|           | Visibility                           | Hide                                    | 1/10 sec                                                              | $\theta$     | 250               |    | Password   |     |                          |
|           | Regolatore princip                   | Level1                                  |                                                                       |              |                   |    |            |     |                          |
| m         | Isteresi                             | Level2                                  | *C                                                                    | 0.1          | 15 <sub>0</sub>   | A  | Password   |     |                          |
| r1        | Set point minimo                     | Level3<br>i.o                           | ۰c                                                                    | $-99.0$      | 99.0              | æ  | Password   |     |                          |
| r2        | Set point massimo                    | 50.0                                    | $\cdot c$                                                             | $-99.0$      | 99.0              | க  | Password   |     |                          |
| r3        | Set point bloccato                   | Sblocco                                 |                                                                       |              | Sbloccc Blocco    | a  | Password   |     |                          |
| r4        | Set point energy saving (relativ 0.0 |                                         | ۰c                                                                    | 0.0          | 99.0              | D  | Password   |     |                          |
| r5        | Set point overcooling (relativo) 0.0 |                                         | *C                                                                    | 0.0          | 99.0              | æ  | Password   |     |                          |
| r6        | Durata overcooling                   | 30                                      | min                                                                   | $\Omega$     | 240               | A  | Password   |     |                          |
|           | Protezioni del compressore           |                                         |                                                                       |              |                   |    |            |     |                          |
| C0        | Ritardo da power on                  | $\bf{0}$                                | min                                                                   | $\theta$     | 240               | æ  | Password   |     |                          |
| C1        | Ritardo dall'ultima attivazione 6    |                                         | min                                                                   | 0            | 240               | a  | Password   |     |                          |
| C2        | Tempo minimo di spegnimen 3          |                                         | min                                                                   | $\mathbf{u}$ | 240               | æ  | Password   |     |                          |
| C3        | Tempo minimo acceso                  | $\bf{0}$                                | sec                                                                   | $\theta$     | 240               | A  | Password   |     |                          |
| C4        | Tempo compressore spento i 10        |                                         | min                                                                   | n.           | 240               | æ  | Password   |     |                          |
| C5        | Tempo compressore acceso 10          |                                         | min                                                                   | n.           | 240               | æ  | Password   |     |                          |
| C6        | Set point allarme COH                | 80.0                                    | ۰c                                                                    | 0.0          | 199.0             |    | Password   |     |                          |
| C7        | Set point allarme CSd                | 90.0                                    | *C                                                                    | 0.0          | 199.0             | æ  | Password   |     |                          |
| $\cap$    | Piterrin allerma CRd                 | $\blacksquare$                          | min                                                                   | n.           | 15                | A  | Paccword   |     | $\overline{\mathbf{v}}$  |
|           | 26/26/98                             |                                         | Punto decimale $\lceil$ No $(0)$ , $\Im$ $(1)$ 1 Valore = $\Im$ $(1)$ |              |                   |    |            | OEM |                          |

*Fig. 16 - Schermata Modifica del livello di accessibilità dei parametri.*

Nell'elenco che segue viene fornita una breve descrizione dei valori del menu di scelta rapida **Visibility** (si veda Fig. 17):

- **Hide**: consente di nascondere il parametro (in tal caso il dato riportato nella colonna **Visibility** è *Hidden*) (14)
- **Level1**: consente di portare il parametro al primo livello (normalmente non protetto da password di accesso; in tal caso il dato riportato nella colonna **Visibility** è *FirstLevel*)
- **Level2**: consente di portare il parametro al secondo livello (normalmente protetto da password di accesso; in tal caso il dato riportato nella colonna **Visibility** è *Password*)
- **Level3**: valore riservato.

|                | Elle Configura Strumento Mostra Ajuto                                                   |                             |                 |          |                   |    |                   |  |  |
|----------------|-----------------------------------------------------------------------------------------|-----------------------------|-----------------|----------|-------------------|----|-------------------|--|--|
| IN.<br>国       | <b>FHABB</b>                                                                            |                             |                 |          |                   |    |                   |  |  |
|                |                                                                                         | EVX214 458 1 \$0001 458AA01 |                 |          |                   |    |                   |  |  |
|                |                                                                                         |                             |                 |          |                   |    |                   |  |  |
| Parametri      | State<br>1/0                                                                            | Info                        | <b>Allarmi</b>  |          |                   |    |                   |  |  |
| 圆              | Configurazioni generali   Sbrinamento   Ingressi/uscite digitali   Visibilità parametri |                             |                 |          |                   |    |                   |  |  |
| Etichetta      | Nome                                                                                    | Valore Map                  | Unità di misura | linf     | Sup               |    | Visibility        |  |  |
|                | Set Point                                                                               |                             |                 |          |                   |    |                   |  |  |
| SP             | Set point                                                                               | $-18.0$                     | $^{\circ}$ C    | $-99.0$  | 99.0              | æ. | Password          |  |  |
| MAP            | Identificativo della mappa                                                              | \$00                        |                 | \$00     | <b>SFFFF</b>      |    |                   |  |  |
|                | Configurazione ingressi di mi:                                                          |                             |                 |          |                   |    |                   |  |  |
| CA1            | Calibrazione sonda cella                                                                | 0.0                         | *C              | $-250$   | 250               | a  | Password          |  |  |
| CA2            | Calibrazione sonda evaporato 0.0                                                        |                             | *c              | $-25.0$  | 25.0              | க  | Password          |  |  |
| CA3            | Calibrazione sonda condensa 0.0                                                         |                             | *C              | $-25.0$  | 25.0              | ౚ  | Password          |  |  |
| P1             | Punto decimale                                                                          | Si                          |                 | No       | Si.               | a  | FirstLevel        |  |  |
| P <sub>2</sub> | Celsius/Fahrenheit                                                                      | PO.                         |                 | *C.      | PE.               | A  | Hidden            |  |  |
| P3             | Configurazione sonda evapor: Sbrinam-                                                   |                             |                 |          | Disabil Ventole   |    | Password          |  |  |
| P4             | Abilitazione sonda condensati Disabilita                                                |                             |                 |          | Disabil Abilitato | A  | Password          |  |  |
| P8             | Ritardo del filtro display                                                              | 5                           | 1/10 sec        | $\theta$ | 250               | A  | Password          |  |  |
|                | Regolatore principale                                                                   |                             |                 |          |                   |    |                   |  |  |
| m              | Isteresi                                                                                | 2.0                         | *C.             | 0.1      | 15 <sub>0</sub>   | a  | Password          |  |  |
| r1             | Set point minimo                                                                        | $-50.0$                     | *C.             | $-99.0$  | 99.0              | A  | Password          |  |  |
| r2             | Set point massimo                                                                       | 50.0                        | $\cdot c$       | $-99.0$  | 99.0              | க  | Password          |  |  |
| r3             | Set point bloccato                                                                      | Sblocco                     |                 |          | Sbloccc Blocco    | a. | Password          |  |  |
| r4             | Set point energy saving (relativ 0.0                                                    |                             | $^{\circ}$ C    | 0.0      | 99.0              |    | <b>A</b> Password |  |  |
| r5             | Set point overcooling (relativo) 0.0                                                    |                             | $\cdot c$       | 0.0      | 99.0              | க  | Password          |  |  |
| m              | Durata overcooling                                                                      | 30                          | min             | $\Omega$ | 240               | A  | Password          |  |  |
|                | Protezioni del compressore                                                              |                             |                 |          |                   |    |                   |  |  |
| C0             | Ritardo da power on                                                                     | $\bf{0}$                    | min             | $\Omega$ | 240               | க  | Password          |  |  |
| C1             | Ritardo dall'ultima attivazione 6                                                       |                             | min             | $\Omega$ | 240               | a. | Password          |  |  |
| C2             | Tempo minimo di spegnimen 3                                                             |                             | min             | $\Omega$ | 240               | æ. | Password          |  |  |
| C3             | Tempo minimo acceso                                                                     | $\Omega$                    | sec             | $\theta$ | 240               | æ. | Password          |  |  |
| C4             | Tempo compressore spento i 10                                                           |                             | min             | $\Omega$ | 240               | A. | Password          |  |  |
| C5             | Tempo compressore acceso 10                                                             |                             | min             | $\Omega$ | 240               | æ. | Password          |  |  |
| C6             | Set point allarme COH                                                                   | 80.0                        | *c              | 0.0      | 199.0             |    | Password          |  |  |
| C7             | Set point allarme CSd                                                                   | 90.0                        | *C.             | 0.0      | 199.0             | A  | Password          |  |  |

*Fig. 17 - Schermata Livello di accessibilità dei parametri.*

- 3. Scegliere File > Esci.
- 4. Scollegare la porta seriale dello strumento.

(14) per mostrare sulla schermata eventuali parametri che si è deciso di nascondere, scegliere Mostra > Nascosti; per mostrare sulla schermata eventuali parametri che per il valore di altri non sono significativi, scegliere Mostra > Disattivi

**Utilizzo di Parameters Manager**

#### **5.6 Visualizzazione e modifica degli stati macchina dello strumento**

Operare nel modo indicato:

1. Scegliere **Stato** (17) .

(17) se si accede al programma con account utente *USER* o *OEMUser*,

Verrà visualizzata la schermata **Stato** (si veda Fig. 18).

è consentito solo visualizzare gli stati

#### macchina

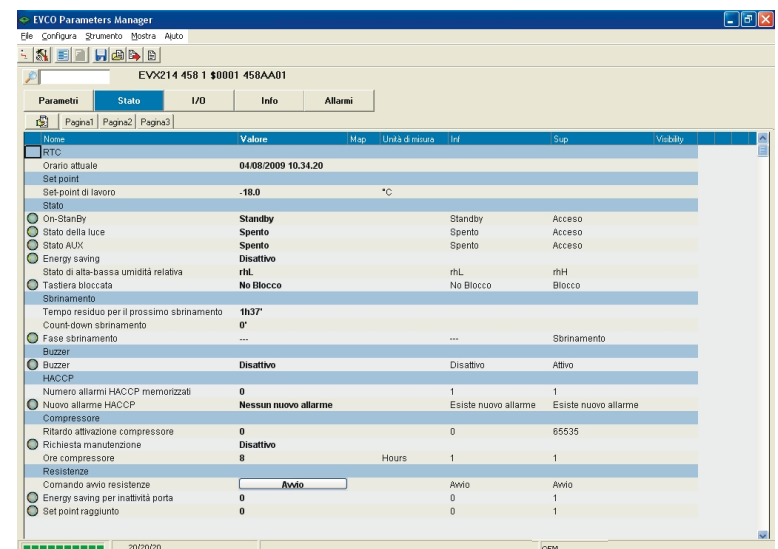

#### *Fig. 18 - Schermata Stato.*

Gli stati macchina sono disposti su più schede; per disporli in un'unica scheda fare clic sulla scheda .  $\mathbb{S}$ . Nell'elenco che segue viene fornita una breve descrizione dei dati riportati nelle colonne della schermata **Stato** (15) :

- **Nome**: riporta la descrizione dello stato macchina
- **Valore**: riporta l'attuale valore dello stato macchina
- **Map**: riporta il valore dello stato macchina in base all'impostazione di fabbrica (18)
- **Unità di misura**: riporta l'unità di misura dello stato macchina
- **Inf**: riporta il minimo valore attribuibile allo stato macchina
- **Sup**: riporta il massimo valore attribuibile allo stato macchina.
- 2. Fare doppio clic sul valore dello stato macchina.

Verrà visualizzato un menu a discesa.

3. Scegliere il valore dal menu a discesa (si veda Fig. 19).

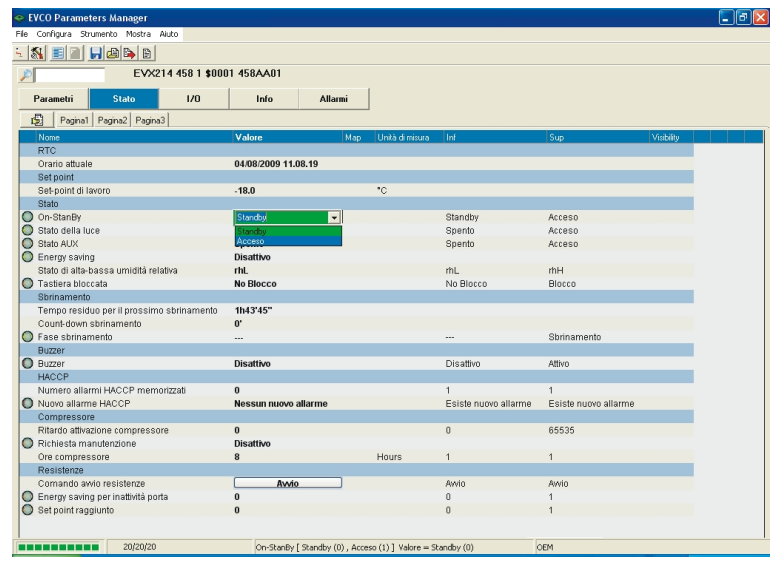

*Fig. 19 - Schermata modifica del valore degli stati macchina.*

- 4. Premere **Invio**.
- 5. Scegliere File > Esci.

#### lonne, fare clic con il tasto destro del mouse sul nome della colonna, quindi scegliere la colonna dal menu di scelta rapida

(15) per mostrare/nascondere co-

(18) in base all'impostazione predefinita, la colonna è vuota; per mostrare il valore, fare clic con il tasto destro del mouse sulla riga dello stato macchina, quindi scegliere **Memo reference value** dal menu di scelta rapida (eventuali differenze tra il valore riportato nella colonna **Valore** e quello riportato nella colonna **Map** sono evidenziate con un altro colore)

6. Scollegare la porta seriale dello strumento.

#### **5.7 Visualizzazione dello stato dell'I/O dello strumento**

Operare nel modo indicato:

1. Scegliere **I/O**.

Verrà visualizzata la schermata **I/O** (si veda Fig. 20).

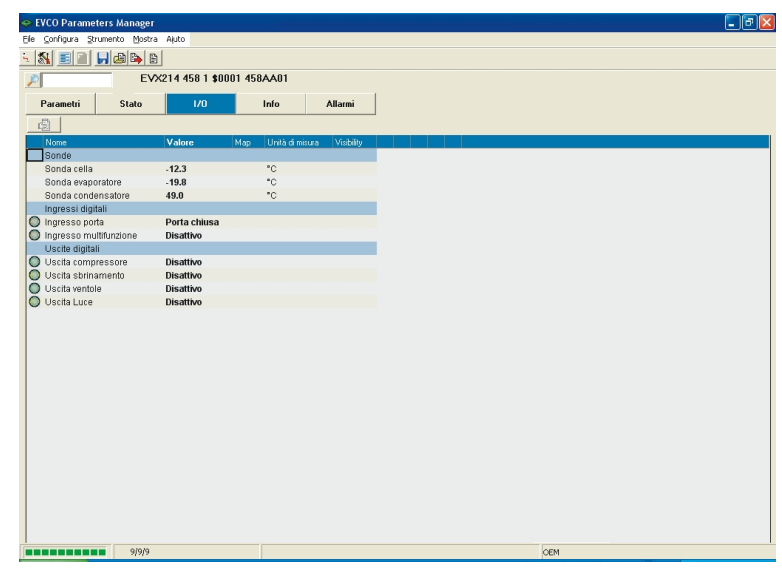

*Fig. 20 - Schermata I/O.*

(15) per mostrare/nascondere colonne, fare clic con il tasto destro del mouse sul nome della colonna, quindi scegliere la colonna dal menu di scelta rapida

- Nell'elenco che segue viene fornita una breve descrizione dei dati riportati nelle colonne della schermata **I/O** (15) :
- **Nome**: riporta la descrizione dell'I/O
- **Valore**: riporta l'attuale valore dell'I/O
- **Map**: riporta il valore dello stato in base all'impostazione di fabbrica (18)
- **Unità di misura**: riporta l'unità di misura dell'I/O.
- 2. Scegliere File > Esci.
- 3. Scollegare la porta seriale dello strumento.

**Utilizzo di Parameters Manager**

#### **5.8 Visualizzazione dell'identificativo firmware dello strumento**

Operare nel modo indicato:

1. Scegliere **Info**.

Verrà visualizzata la schermata **Info** (si veda Fig. 21).

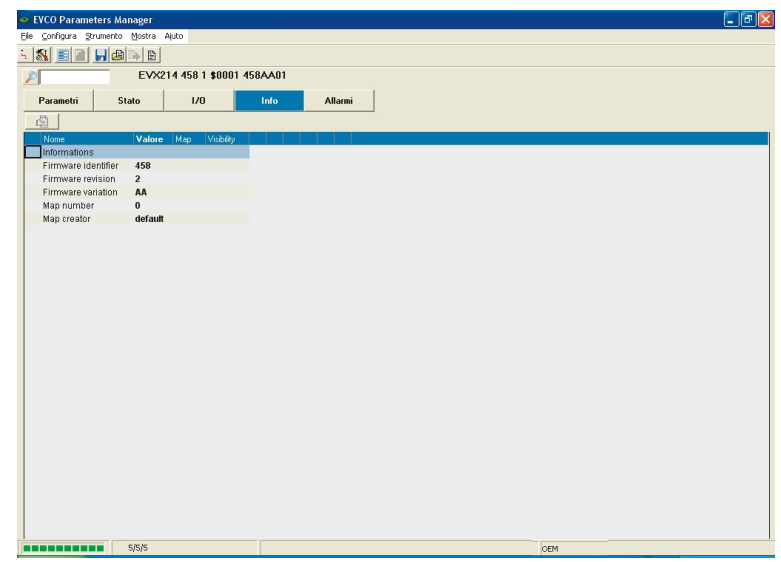

*Fig. 21 - Schermata Info.*

(15) per mostrare/nascondere colonne, fare clic con il tasto destro del mouse sul nome della colonna, quindi scegliere la colonna dal menu di scelta rapida

Nell'elenco che segue viene fornita una breve descrizione dei dati riportati nelle colonne della schermata **I/O** (15) :

- **Nome**: riporta la descrizione dell'identificativo firmware
- **Valore**: riporta il valore dell'identificativo firmware.
- 2. Scegliere File > Esci.
- 3. Scollegare la porta seriale dello strumento.

#### **5.9 Visualizzazione dello stato degli allarmi dello strumento**

- Operare nel modo indicato:
- 1. Scegliere **Allarmi**.

Verrà visualizzata la schermata **Allarmi** (si veda Fig. 22).

| $\mathbf{N}$                | EE HARB                                              |                                                |                                                                    |                   |
|-----------------------------|------------------------------------------------------|------------------------------------------------|--------------------------------------------------------------------|-------------------|
|                             |                                                      | EVX214 458 1 \$0001 458AA01                    |                                                                    |                   |
| Parametri                   | Stato                                                | 1/0<br>Info                                    | <b>Allarmi</b>                                                     |                   |
|                             |                                                      |                                                |                                                                    |                   |
| 虜                           |                                                      |                                                |                                                                    |                   |
| Etichetta                   | Nome                                                 |                                                | Valore                                                             | Visibility<br>Map |
| О                           | Superamento soglia di minima                         |                                                | Disattivo                                                          |                   |
| O AL                        | Allarme temperatura di minima                        |                                                | <b>Disattivo</b>                                                   |                   |
| $\circ$                     | Superamento soglia di massima                        |                                                | Disattivo                                                          |                   |
| O AH                        | Allarme temperatura di massima                       |                                                | Disattivo                                                          |                   |
| $O$ ID                      | Allarme porta                                        |                                                | Disattivo                                                          |                   |
| O IA                        | Allarme ingresso multifunzione                       |                                                | Disattivo                                                          |                   |
| $O$ isd                     | Allarme strumento bloccato                           |                                                | Disattivo                                                          |                   |
| $O$ Pr1                     | Sonda cella guasta                                   |                                                | Disattivo                                                          |                   |
| $O$ Pr2                     | Sonda evaporatore quasta                             |                                                | Disattivo                                                          |                   |
| O Pr3                       | Sonda condensatore guasta<br>Errore RTC              |                                                | Disattivo                                                          |                   |
| $Q$ RTC                     |                                                      |                                                | Disattivo                                                          |                   |
| $\circ$<br>O PF             | Memoria HACCP quasta                                 |                                                | Disattivo                                                          |                   |
| $O$ COH                     | Allarme power failure                                |                                                | Disattivo<br>Disattivo                                             |                   |
|                             | Allarme condensatore surriscaldato                   |                                                |                                                                    |                   |
| $\circ$                     |                                                      | Superamento soglia di massima del condensatore | Disattivo                                                          |                   |
| $\bullet$<br>CSD<br>$\circ$ | Allarme compressore bloccato<br>Richiesta assistenza |                                                | Disattivo<br>Disattivo                                             |                   |
|                             |                                                      |                                                |                                                                    |                   |
|                             |                                                      |                                                |                                                                    |                   |
|                             |                                                      |                                                |                                                                    |                   |
|                             |                                                      |                                                |                                                                    |                   |
|                             |                                                      |                                                |                                                                    |                   |
|                             |                                                      |                                                |                                                                    |                   |
|                             |                                                      |                                                |                                                                    |                   |
|                             |                                                      |                                                |                                                                    |                   |
|                             |                                                      |                                                |                                                                    |                   |
|                             |                                                      |                                                |                                                                    |                   |
|                             |                                                      |                                                |                                                                    |                   |
|                             |                                                      |                                                |                                                                    |                   |
|                             |                                                      |                                                |                                                                    |                   |
|                             | 17/17/17<br>----------                               |                                                | Superamento soglia di minima [Sola lettura] Valore = Disattivo (0) |                   |

*Fig. 22 - Schermata Allarmi.*

(15) per mostrare/nascondere colonne, fare clic con il tasto destro del mouse sul nome della colonna, quindi scegliere la colonna dal menu di scelta rapida

Nell'elenco che segue viene fornita una breve descrizione dei dati riportati nelle colonne della schermata **Allarmi** (15) :

- **Etichetta**: riporta la sigla dell'allarme
- **Nome**: riporta la descrizione dell'allarme
- **Valore**: riporta l'attuale stato dell'allarme.
- 3. Scegliere File > Esci.
- 4. Scollegare la porta seriale dello strumento.

#### **5.10 Esportazione del set-up dello strumento in un file**

#### **5.10.1 Premesse**

Parameters Manager consente di esportare il set-up di uno strumento nei seguenti formati di file:

- TXT Microsoft® Blocco note
- HTML Microsoft® Internet Explorer
- DOC Microsoft® Word
- XLS Microsoft® Excel
- MAP Formato proprietario Evco.

Parameters Manager consente anche di importare in uno o più strumenti il set-up di un altro strumento (esportato precedentemente in un file) a condizione che questi sia stato esportato in formato MAP e che gli identificativi firmware degli strumenti siano coincidenti (19) .

(19) per visualizzare l'identificativo firmware dello strumento, scegliere

**Info**

#### **5.10.2 Esportazione del set-up dello strumento in un file**

Operare nel modo indicato:

- 1. Accedere al programma con account utente *SERVICE*, *OEMUser* o *OEM* (si veda il paragrafo *5.3.1*). Verrà visualizzata la schermata **Parametri** (si veda Fig. 14).
- 2. Fare doppio clic sul valore del parametro *MAP Identificativo della mappa*. Verrà visualizzata una casella di testo.
- 3. Digitare un nuovo valore composto dal simbolo *\$* seguito da due numeri (per esempio *\$01*) nella casella di testo (si veda Fig. 23).
- 4. Premere **Invio**.

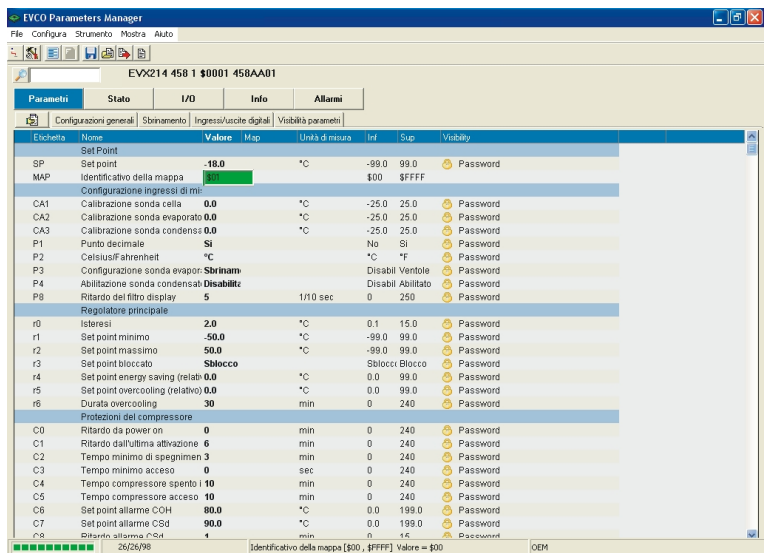

*Fig. 23 - Schermata Modifica del valore dell'identificativo della mappa.*

- 5. Operare nel modo indicato nei paragrafi *5.4* e *5.5*.
- 6. Scegliere File > Salva Parametri.
	- Verrà visualizzata la finestra di dialogo **Salva con nome**.
- 7. Digitare il nome del file nella casella di testo **Nome file** (per esempio *EVX214N7 Set-up armadi BT*) e scegliere il formato del file dal menu a discesa **Salva come** (si veda Fig. 24).

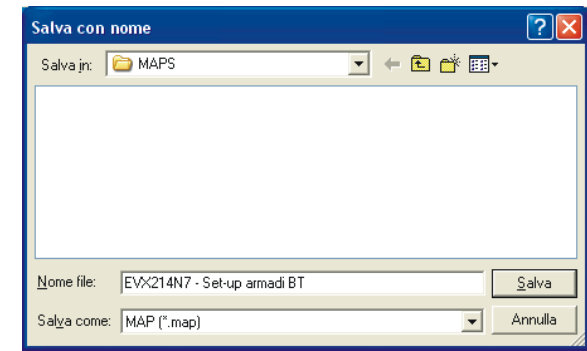

*Fig. 24 - Finestra di dialogo Salva con nome.*

- 8. Scegliere **Salva**.
- 9. Scegliere File > Esci.
- 10. Scollegare la porta seriale dello strumento.

#### **5.11 Importazione in uno o più strumenti del set-up di un altro strumento (esportato precedentemente in un file)**

#### **5.11.1 Premesse**

Parameters Manager consente di importare in uno o più strumenti il set-up di un altro strumento (esportato precedentemente in un file), a condizione che questi sia stato esportato in formato MAP e che gli identificativi firmware degli strumenti siano coincidenti (19).

(19) per visualizzare l'identificativo firmware dello strumento, scegliere

#### **Info**

#### **5.11.2 Importazione in uno strumento del set-up di un altro strumento (esportato precedentemente in un file)**

Operare nel modo indicato:

- 1. Accedere al programma con account utente *SERVICE*, *OEMUser* o *OEM* (si veda il paragrafo *5.3.1*). Verrà visualizzata la schermata **Parametri** (si veda Fig. 14).
- 2. Scegliere File > Carica Mappa.
	- Verrà visualizzata la finestra di dialogo **Apri**.
- 3. Digitare il percorso e il nome del file del set-up nella casella di testo **Nome file** (per esempio *EVX214N7 Set-up armadi BT*; si veda Fig. 25).

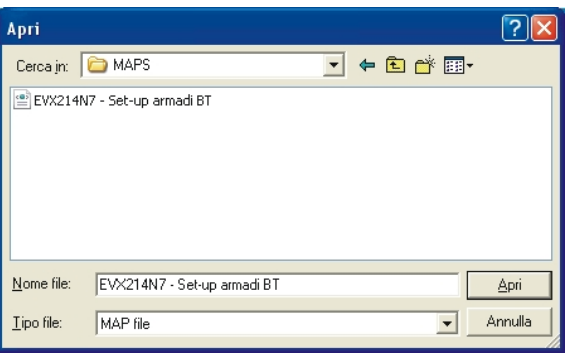

*Fig. 25 - Finestra di dialogo Apri.*

4. Scegliere **Apri**.

Verrà visualizzata la schermata **Mappa** (si veda Fig. 26).

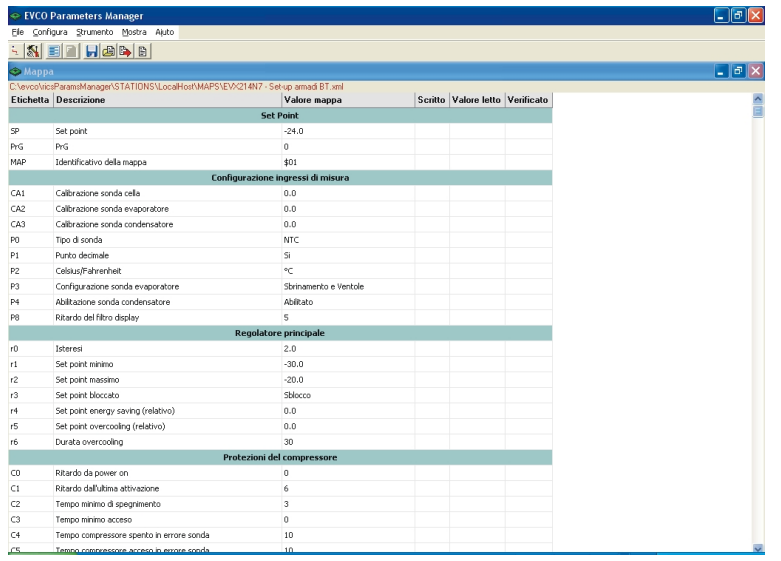

*Fig. 26 - Schermata Mappa.*

La schermata **Mappa** consente di consultare il set-up prima di importarlo nello strumento.

5. Chiudere la schermata **Mappa**.

Verrà visualizzata nuovamente la schermata **Parametri** (eventuali differenze tra il set-up di origine e quello di destinazione sono evidenziate con un altro colore; si veda Fig. 27).

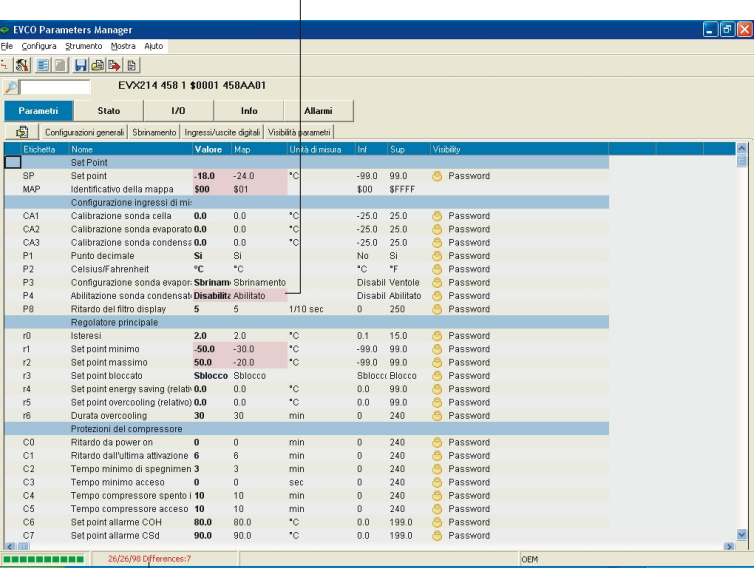

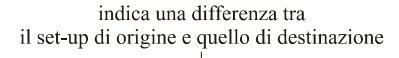

indica il numero di differenze tra il set-up di origine e quello di destinazione

*Fig. 27 - Schermata Parametri: differenze tra il set-up di origine e quello di destinazione.*

#### **30** PARAMETERS MANAGER 2.10 - MANUALE UTENTE

#### **Utilizzo di Parameters Manager**

(20) per disabilitare la voce e lo speed button, scegliere Configura >

6. Scegliere Strumento > Programma Parametri (20) .

Verrà visualizzata la schermata **Programma parametri**.

Se si è consultato un set-up, la casella di testo **Choose Mappa** riporta il percorso e il nome del file del set-up (si veda Fig. 28).

Verrà visualizzata la finestra di dialogo Impostazioni generali.

Fare clic sulla scheda Programmazio-

ne, quindi deselezionare la casella di

controllo Enable

Generale.

|          | EVCO Parameters Manager<br>Elle Configura Strumento Mostra Ajuto                               |                                                                        |                     |                                 |  | $  \cdot  $ a $  \times$ |
|----------|------------------------------------------------------------------------------------------------|------------------------------------------------------------------------|---------------------|---------------------------------|--|--------------------------|
|          |                                                                                                |                                                                        |                     |                                 |  |                          |
|          | $\frac{1}{2}$ (x E $\frac{1}{2}$ E $\frac{1}{2}$ E $\frac{1}{2}$                               |                                                                        |                     |                                 |  |                          |
| Step 1   |                                                                                                |                                                                        |                     |                                 |  |                          |
|          |                                                                                                |                                                                        | Choose Mappa        |                                 |  |                          |
|          |                                                                                                |                                                                        |                     |                                 |  |                          |
|          |                                                                                                | C:\evco\ricsParamsManager\STATIONS\LocalHost\MAPS\E\/X214N7 - Evco.xml |                     |                                 |  | 国                        |
| Connesso |                                                                                                |                                                                        | EVX214 [ID=458_1_1] |                                 |  |                          |
|          |                                                                                                |                                                                        |                     |                                 |  |                          |
|          | C:\evco\ricsParamsManager\STATIONS\LocalHost\MAPS\EVX214N7 - Evco.wnl<br>Etichetta Descrizione | Valore mappa                                                           |                     | Scritto Valore letto Verificato |  | ۸                        |
|          | Visibilità i10                                                                                 | Password                                                               |                     |                                 |  |                          |
|          | Visibilità ut                                                                                  | Password                                                               |                     |                                 |  |                          |
|          | Visibilità u2                                                                                  | Password                                                               |                     |                                 |  |                          |
|          | Visibilità u3                                                                                  | Password                                                               |                     |                                 |  |                          |
|          | Visbilità u4                                                                                   | Password                                                               |                     |                                 |  |                          |
|          | Visibilità uS                                                                                  | Password                                                               |                     |                                 |  |                          |
|          | Visibilità u6                                                                                  | Password                                                               |                     |                                 |  |                          |
|          | Visibilità u7                                                                                  | Password                                                               |                     |                                 |  |                          |
|          | Visbilità u8                                                                                   | Password                                                               |                     |                                 |  |                          |
|          | Visibilità u9                                                                                  | Password                                                               |                     |                                 |  |                          |
|          | Visibilità HE1                                                                                 | Password                                                               |                     |                                 |  |                          |
|          | Visibilità HE2                                                                                 | Password                                                               |                     |                                 |  |                          |
|          | Visibilità Hd1                                                                                 | Password                                                               |                     |                                 |  |                          |
|          | Visibilità Hd2                                                                                 | Password                                                               |                     |                                 |  |                          |
|          | Visibilità Hd3                                                                                 | Password                                                               |                     |                                 |  |                          |
|          | Visibilità Hd4                                                                                 | Password                                                               |                     |                                 |  |                          |
|          | Visibilità HdS                                                                                 | Password                                                               |                     |                                 |  |                          |
|          | Visibilità Hd6                                                                                 | Password                                                               |                     |                                 |  |                          |
|          | Visbilità LA                                                                                   | Password                                                               |                     |                                 |  | S III                    |
|          | Visibilità Lb                                                                                  | Password                                                               |                     |                                 |  |                          |

*Fig. 28 - Schermata Programma parametri.*

7. Scegliere **Prossimo**.

Verrà avviata la programmazione dello strumento.

- 8. Al termine della programmazione scegliere **Prossimo**.
	- Verrà visualizzata nuovamente la schermata **Programma parametri** (si veda Fig. 28).
- 9. Scegliere **Fatto**.

Verrà visualizzata la schermata **Report programmazione parametri** (si veda Fig. 29).

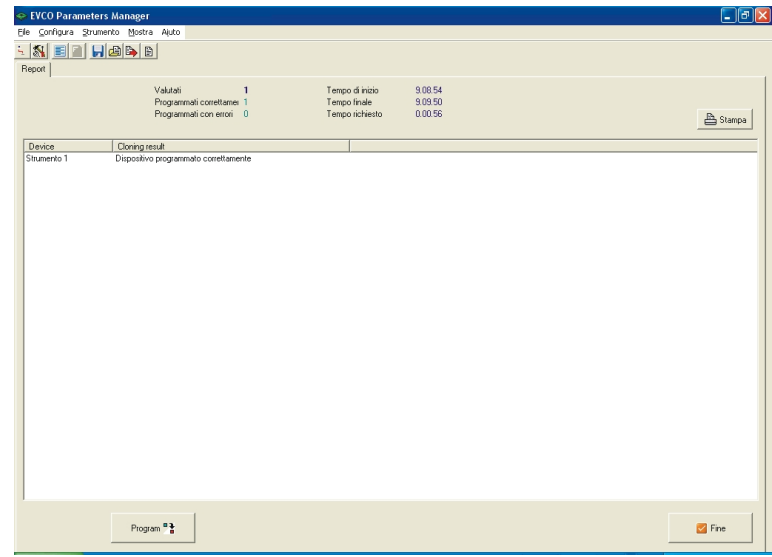

*Fig. 29 - Schermata Report programmazione parametri.*

10. Scegliere **Fine**.

Verrà visualizzata nuovamente la schermata **Parametri** (si veda Fig. 14).

- 11. Scegliere File > Esci.
- 12. Scollegare la porta seriale dello strumento.

#### **5.11.3 Importazione in più strumenti del set-up di un altro strumento (esportato precedentemente in un file)**

Operare nel modo indicato:

- 1. Accedere al programma con account utente *SERVICE*, *OEMUser* o *OEM* (si veda il paragrafo *5.3.1*). Verrà visualizzata la schermata **Parametri** (si veda Fig. 14).
- 2. Scegliere File > Carica Mappa.

Verrà visualizzata la finestra di dialogo **Apri**.

- 3. Digitare il percorso e il nome del file del set-up nella casella di testo **Nome file** (per esempio *EVX214N7 Set-up armadi BT*; si veda Fig. 25).
- 4. Scegliere **Apri**.

Verrà visualizzata la schermata **Mappa** (si veda Fig. 26).

La schermata **Mappa** consente di consultare il set-up prima di importarlo nello strumento.

5. Chiudere la schermata **Mappa**.

Verrà visualizzata nuovamente la schermata **Parametri** (eventuali differenze tra il set-up di origine e quello di destinazione sono evidenziate con un altro colore; si veda Fig. 27).

6. Scegliere Configura > Generale.

Verrà visualizzata la finestra di dialogo **Impostazioni generali**.

7. Fare clic sulla scheda **Programmazione**, quindi selezionare la casella di controllo **Automatico** (si veda Fig. 30).

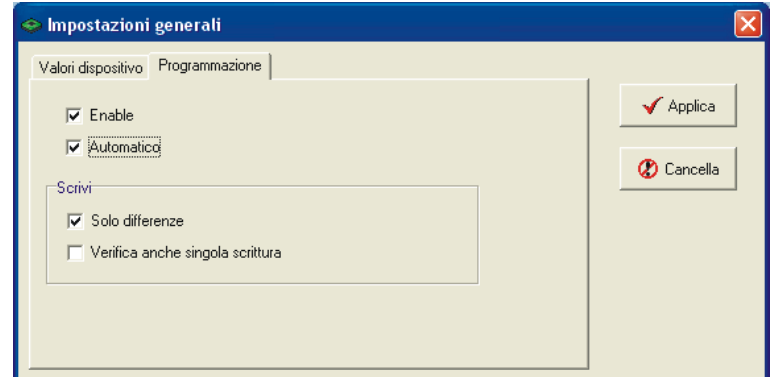

*Fig. 30 - Finestra di dialogo Impostazioni generali: scheda Programmazione.*

- 8. Scegliere **Applica**.
- 9. Scegliere Strumento > Programma Parametri<sup>(20)</sup>.

Verrà visualizzata la schermata **Programma parametri**.

Se si è consultato un set-up, la casella di testo **Choose Mappa** riporta il percorso e il nome del file del set-up (si veda Fig. 28).

8. Scegliere **Prossimo**.

Verrà avviata la programmazione dello strumento.

(20) per disabilitare la voce e lo speed button, scegliere Configura > Generale.

Verrà visualizzata la finestra di dia-

logo Impostazioni generali.

Fare clic sulla scheda Programmazio-

ne, quindi deselezionare la casella di controllo Enable.

9. Al termine della programmazione scegliere **Prossimo**.

Verrà visualizzata nuovamente la schermata **Programma parametri** (si veda Fig. 31).

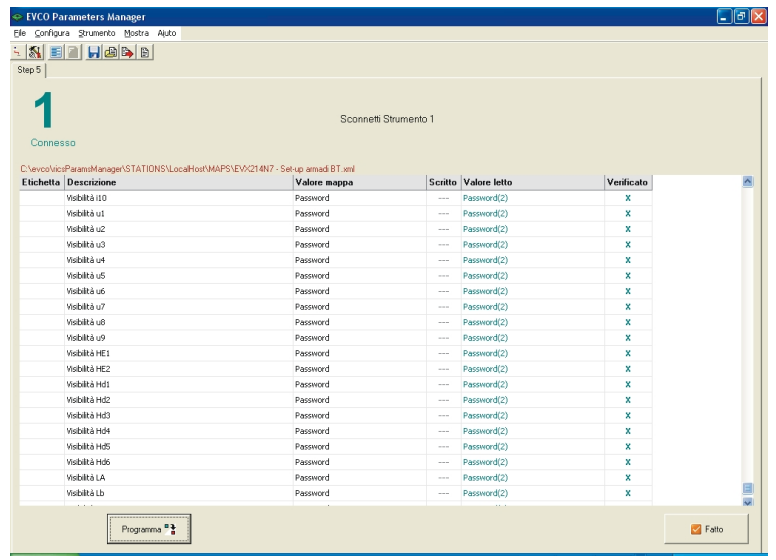

*Fig. 31 - Schermata Programma parametri.*

- 10. Scollegare la porta seriale dello strumento.
- 11. Collegare la porta seriale di un altro strumento. Verrà avviata la programmazione dello strumento.
- 12. Ripetere i punti 10 e 11.
- 13. Al termine della programmazione scegliere **Fatto**.

Verrà visualizzata la schermata **Report programmazione parametri** (si veda Fig. 32).

| EVCO Parameters Manager                                  | Elle Configura Strumento Mostra Ajuto                                                                                                    |                                                    |                                 | l la                  |
|----------------------------------------------------------|----------------------------------------------------------------------------------------------------|----------------------------------------------------|---------------------------------|-----------------------|
|                                                          | $\frac{1}{2}$ (N E E H H A B $\left $                                                                                                    |                                                    |                                 |                       |
| Report                                                   |                                                                                                    |                                                    |                                 |                       |
|                                                          | $\overline{z}$<br>Valutati<br>Programmati correttamer 7<br>Programmati con errori 0                                                                              | Tempo di inizio<br>Tempo finale<br>Tempo richiesto | 11.59.22<br>12.09.03<br>0.09.41 | <b>A</b> Stampa       |
| Device<br>Strumento 1                                    | Cloning result<br>Dispositivo programmato correttamente                                                                                                    |                                                    |                                 |                       |
| Strumento 1<br>Strumento 2<br>Strumento 3<br>Strumento 4 | Dispositivo programmato correttamente<br>Dispositivo programmato correttamente<br>Dispositivo programmato correttamente<br>Dispositivo programmato correttamente |                                                    |                                 |                       |
| Strumento 5<br>Strumento 6<br>Strumento 7                | Dispositivo programmato correttamente<br>Dispositivo programmato correttamente<br>Dispositivo programmato correttamente                                          |                                                    |                                 |                       |
|                                                          |                                                                                                    |                                                    |                                 |                       |
|                                                          | Program <sup>e</sup>                                                                                                    |                                                    |                                 | $\triangleright$ Fine |

*Fig. 32 - Schermata Report programmazione parametri.*

14. Scegliere **Fine**.

Verrà visualizzata nuovamente la schermata **Parametri** (si veda Fig. 14).

- 15. Scegliere File > Esci.
- 16. Scollegare la porta seriale dello strumento.

## *[ Parameters Manager ]* **Aggiornamenti di Parameters Manager**

#### **6 Aggiornamenti di Parameters Manager**

#### **6.1 Premesse**

Se si dispone dell'accesso a Internet, è possibile verificare la disponibilità immediata di aggiornamenti di Parameters Manager.

Prima dell'installazione dell'aggiornamento di Parameters Manager, fare una copia della cartella contenente la vecchia versione.

#### **6.2 Verifica della disponibilità di aggiornamenti di Parameters Manager**

Operare nel modo indicato:

1. Scegliere Aiuto > Verifica aggiornamenti.

Verrà avviato il browser predefinito.

Manuale utente di Parameters Manager 2.10 per Windows®.

Versione 1.00 di Agosto 2009.

Codice 144PARM2100I00.pdf.

PT.

La presente pubblicazione è di esclusiva proprietà Evco la quale pone il divieto assoluto di riproduzione e divulgazione se non espressamente autorizzata da Evco stessa. Evco non si assume alcune responsabilità in merito alle caratteristiche, ai dati tecnici e ai possibili errori riportati nella presente o derivanti dall'utilizzo della stessa. Evco non può essere ritenuta responsabile per danni causati dall'inosservanza delle avvertenze. Evco si riserva il diritto di apportare qualsiasi modifica senza preavviso e in qualsiasi momento senza pregiudicare le caratteristiche essenziali di funzionalità e sicurezza.

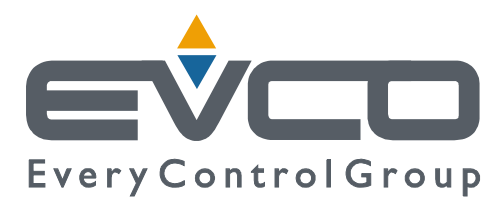

#### **SEDE CENTRALE**

Evco Via Mezzaterra 6, 32036 Sedico Belluno ITALIA Tel. 0437-852468 Fax 0437-83648 E-mail info@evco.it Web www.evco.it

#### **FILIALI**

**Control France** 155 Rue Roger Salengro, 92370 Chaville Paris FRANCE Tel. 0033-1-41159740 Fax 0033-1-41159739 E-mail control.france@wanadoo.fr

#### **Evco Latina**

Larrea, 390 San Isidoro, 1609 Buenos Aires ARGENTINA Tel. 0054-11-47351031 Fax 0054-11-47351031 E-mail evcolatina@anykasrl.com.ar

#### **Evco Pacific**

59 Premier Drive Campbellfield 3061 Victoria Melbourne AUSTRALIA Tel. 0061-3-9357-0788 Fax 0061-3-9357-7638 E-mail evco@pacific.com.au

#### **Evco Russia**

111141 RUSSIA Moscow 2-oy Proezd Perova Polya 9 Tel. 007-495-3055884 Fax 007-495-3055884 E-mail info@evco.ru

#### **Every Control do Brasil**

Rua Marino Félix 256, 02515-030 Casa Verde São Paulo SÃO PAULO BRAZIL Tel. 0055-11-38588732 Fax 0055-11-39659890 E-mail info@everycontrol.com.br

#### **Every Control Norden**

Cementvägen 8, 136 50 Haninge SWEDEN Tel. 0046-8-940470 Fax 0046-8-6053148 E-mail mail2@unilec.se

#### **Every Control Shangai**

B 302, Yinhai Building, 250 Cao Xi Road, 200235 Shangai CHINA Tel. 0086-21-64824650 Fax 0086-21-64824649 E-mail evcosh@online.sh.cn

#### **Every Control United Kingdom**

Unit 19, Monument Business Park, OX44 7RW Chalgrowe, Oxford UNITED KINGDOM Tel. 0044-1865-400514 Fax 0044-1865-400419 E-mail info@everycontrol.co.uk